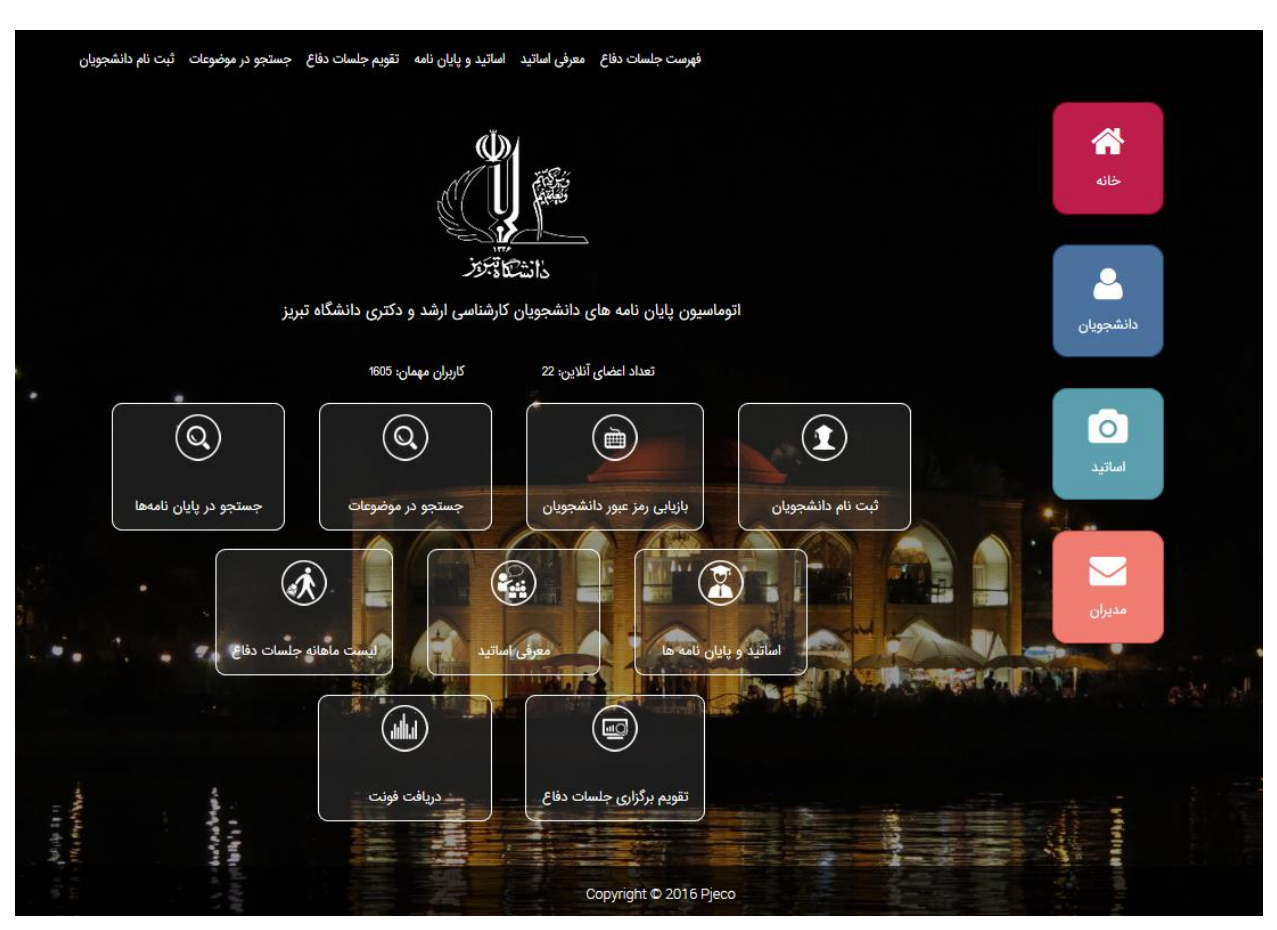

راهنمای استفاده از سیستم مدیریت پایان نامه های دانشگاهی

تصویری از نمای اولیه وب سایت

این نرم افزار دارای چند نوع کاربری به صورت زیر می باشد:

- 1( دانشجویان
	- 2( اساتید
- 3( مدیران و سایر گروه های دسترسی
- 4( کاربران عادی که وارد سیستم نمی شوند

بخش اول ) دانشجویان

1-1 ( ثبت نام دانشجویان:

دانشجویانی که برای اولین بار وارد این سیستم می شوند با ابتدا اطالعات خود را در سیستم وارد نمایند برای این منظور باید ابتدا بر روی دکمه » ثبت نام دانشجویان « کلیک نمایند.

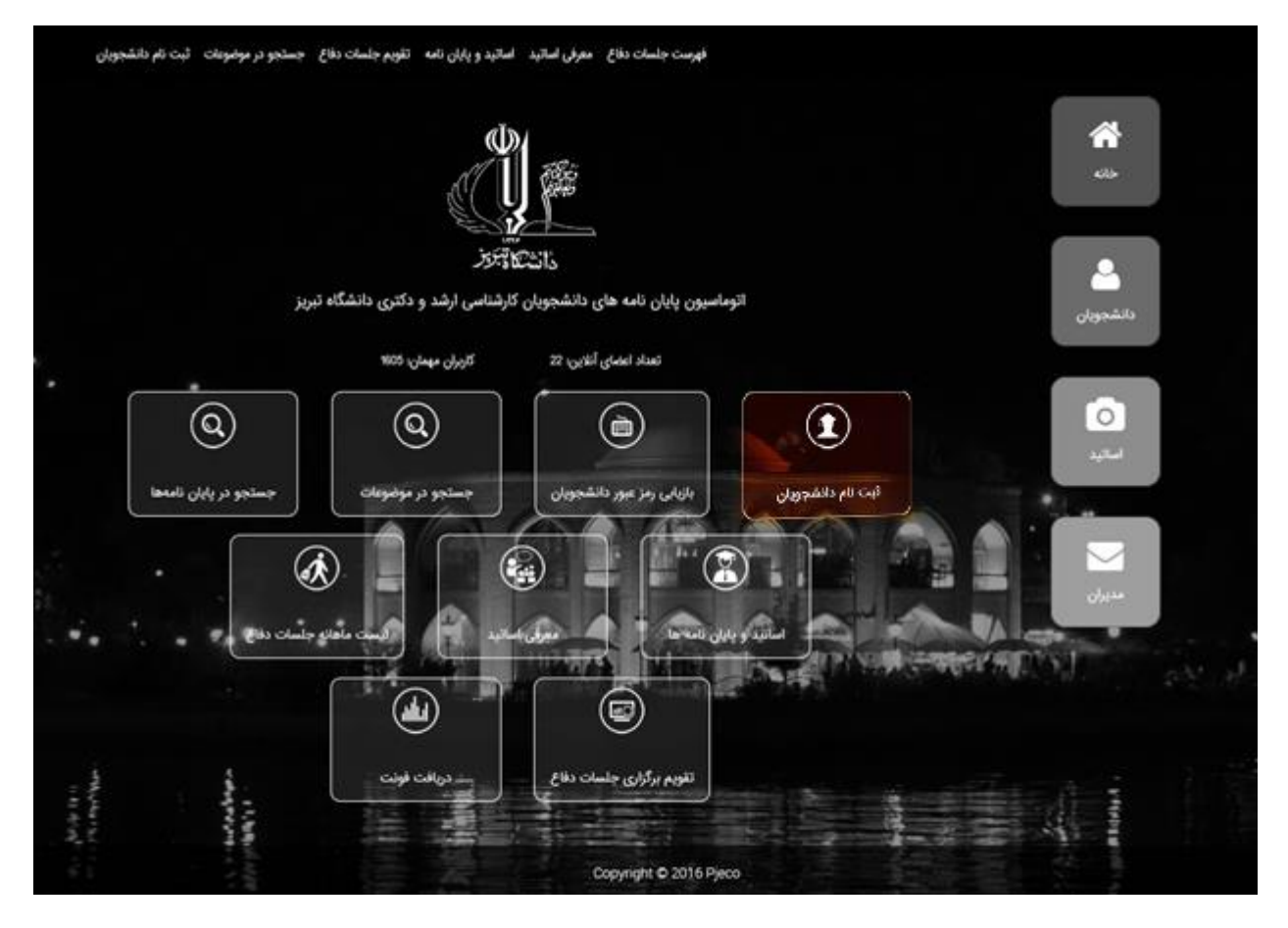

تصویر 1-1-1( محل قرار گیری دکمه ثبت نام دانشجویان

پس از کلیک بر روی دکمه مورد نظر با فرم زیر روبرو می شوید.

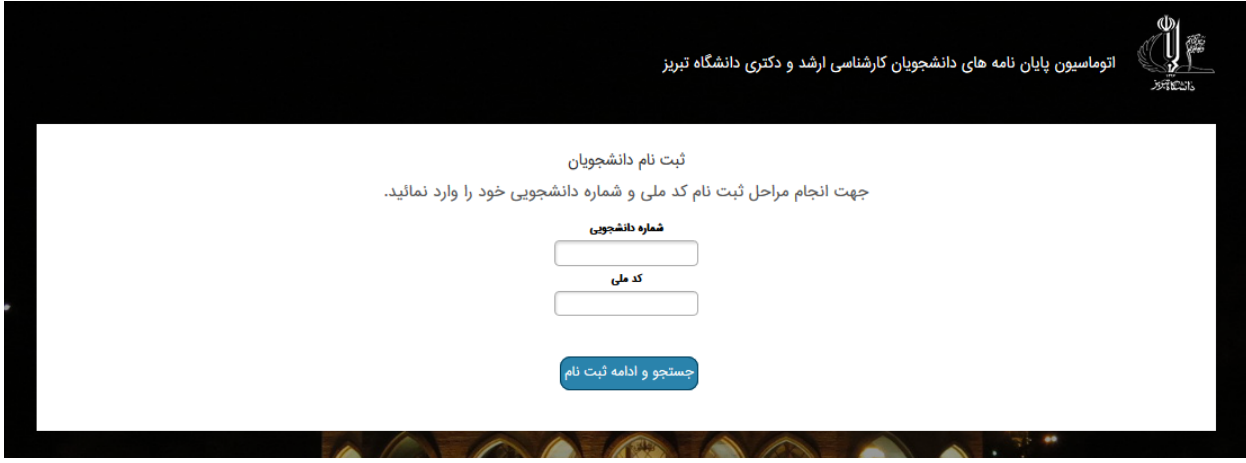

تصویر 2-1-1 ( فرم ورود شماره دانشجوی و کد ملی

در این فرم باید شماره دانشجوی و کد ملی خود را به صورت صحیح و تنها عدد در سیستم وارد نمایید. نکته 1( در صورتی که با خطای » اطالعات اولیه شما در سامانه ثبت نشده است« روبروشدید ابتدا اطالعات وارده شده خود را بررسی کنید و در صورت صحیح بودن اطالعات وارده خود این مورد را به دانشگاه اعالم نمایید تا اطالعات شما را در سیتسم وارد نمایند.

در صورت ورود اطالعات صحیح وارد فرم زیر خواهید شد.

ثبت نام

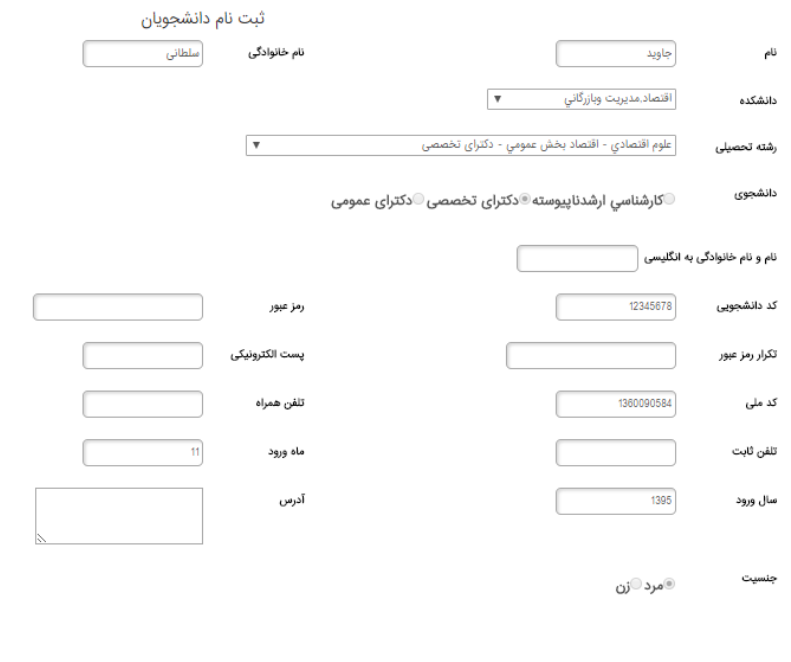

تصویر 3-1-1 ( فرم ورود اطالعات اولیه دانشجو

در این فرم اطالعات خواسته شده خود را به صورت کامل پر نمایید در ضما بعضی از اطالعات در این فرم بصورت پیش فرض تکمیل گردیده است و شما امکان تغییر آن را نخواهید داشت. نکته ۲) در صورتی که دانشکده و رشته شما صحیح نمایش داده نمی شود آن را به دانشگاه اطلاع دهید. نکته 3( حتما آدرس پست الکترونیکی را در سیستم وارد کنید که در حال استفاده از آن می باشد چون در صورت فراموشی رمز ورود به سیستم، رمز جدید به این پست الکترونیکی ارسال خواهد شد. نکته ۴) تمام اطلاعات خواسته شده در فرم اجباری بوده و باید کامل گردند.

پس از تکمیل اطالعات در این فرم با زدن دکمه » ثبت نام « وارد برگه زیر خواهید شد.

ثبت نام دانشجویان دانشجوی گرامی در صورت تایید اطلاعات زیر برروی گزینه "ثبت نام نهایی و ورد به سامانه" کلیک نمائید. 12345678

نو و بازگشت به مرحله قبل <mark>.</mark> ثبت نام نهایی و ورود به سامانه

تصویر 4-1-1 ( فرم تائید اطالعات ورودی

در صورتی که از اطالعات ورودی خود مطمئن هستید بر روی دکمه »ثبت نام نهایی و ورود به سامانه« کلیک نمایید و در غیر اینصورت بر روی دکمه « لغو و بازگشت به مرحله قبلی» کلیک نمایید که در این صورت به صفحه قبل برگردانده شده و می توانید اطالعات خود را ویرایش نمایید.

نکته 5( تا زمانی که برروی دکمه »ثبت نام نهایی و ورود به سامانه« کلیک نکرده اید ثبت نام شما به پایان نرسیده است.

حال شما با موفقیت در سیستم پایان نامه ها ثبت نام نموده اید و به کنترل پنل خود هدایت می شوید.

بخش 2-1( ورود دانشجویان ثبت نام شده :

در صورتیکه قبلا در سیستم ثبت نام نموده باشید باید بر روی دکمه «دانشجویان» کلیک نمایید.

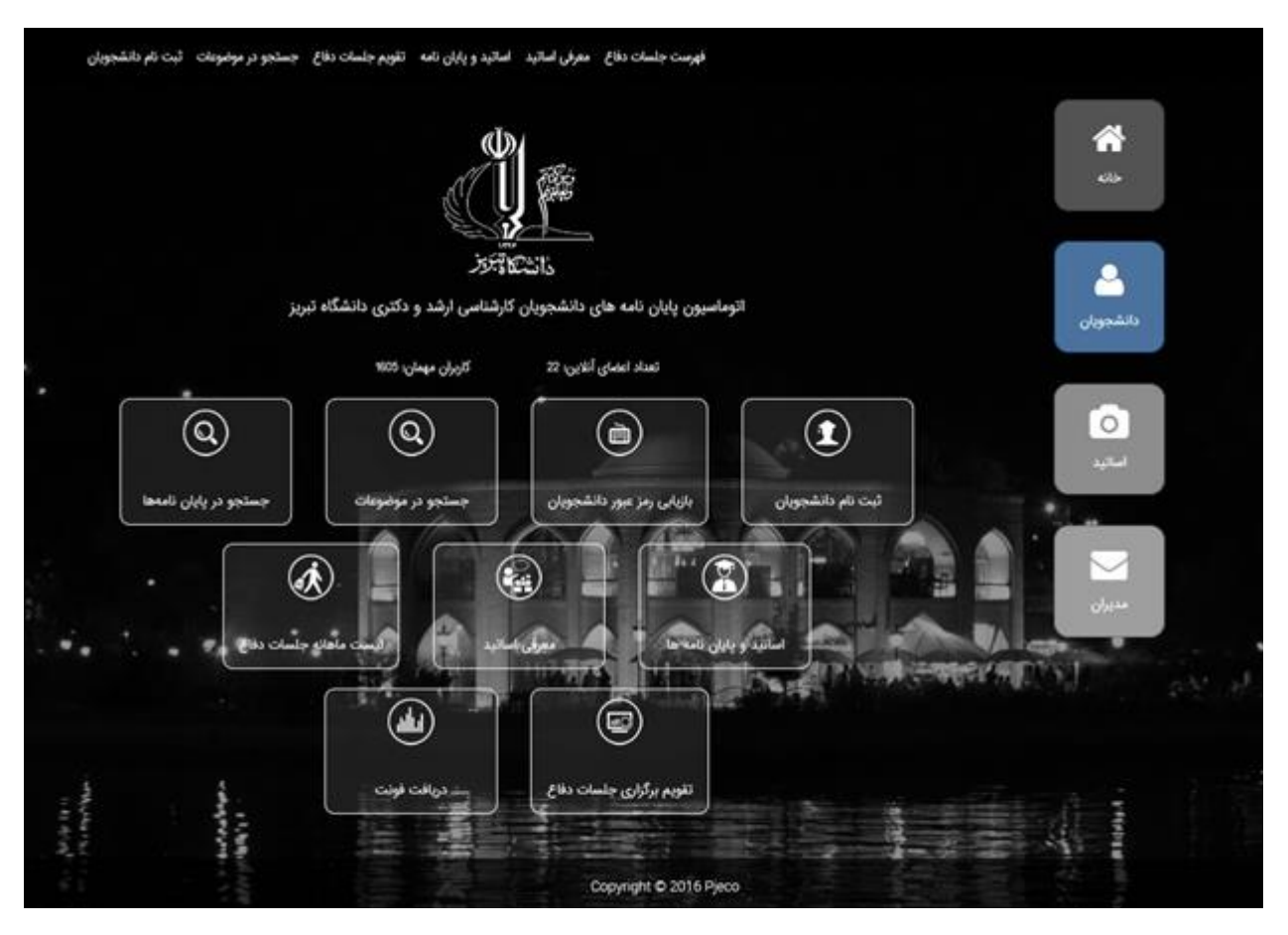

تصویر 1-2-1 ( محل قرار گیری دکمه دانشجویان

با کلیک برروی این دکمه فرم ورود به پنل کاربریتان باز می شود . و شما می توانید با وارد کردن شماره دانشجویی در و کلمه عبور (که در بخش ثبت نام وارد نموده اید) وارد سیستم شوید.

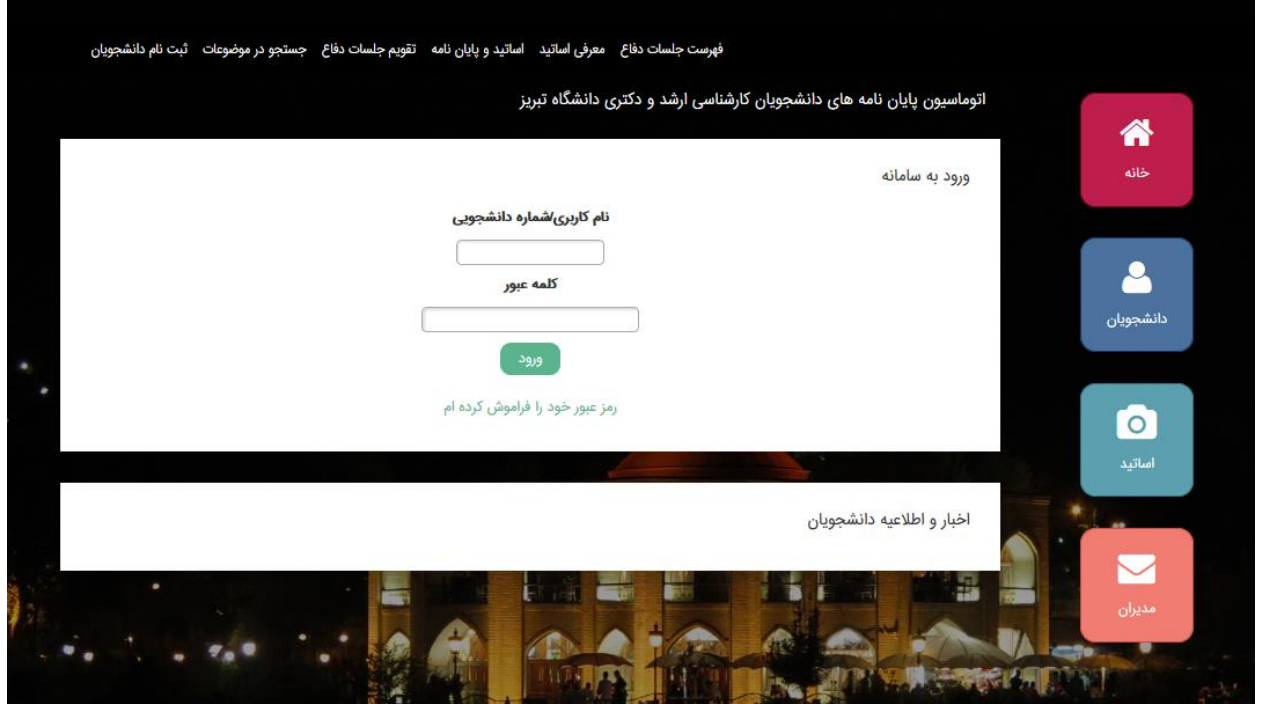

تصویر 2-2-1 ( فرم ورود دانشجویان

در صورتی که رمز خود را فراموش کرده باشید با کلیک بر روی متن »رمز خود را فراموش کرده ام« وارد فرم زیر خواهید شد.

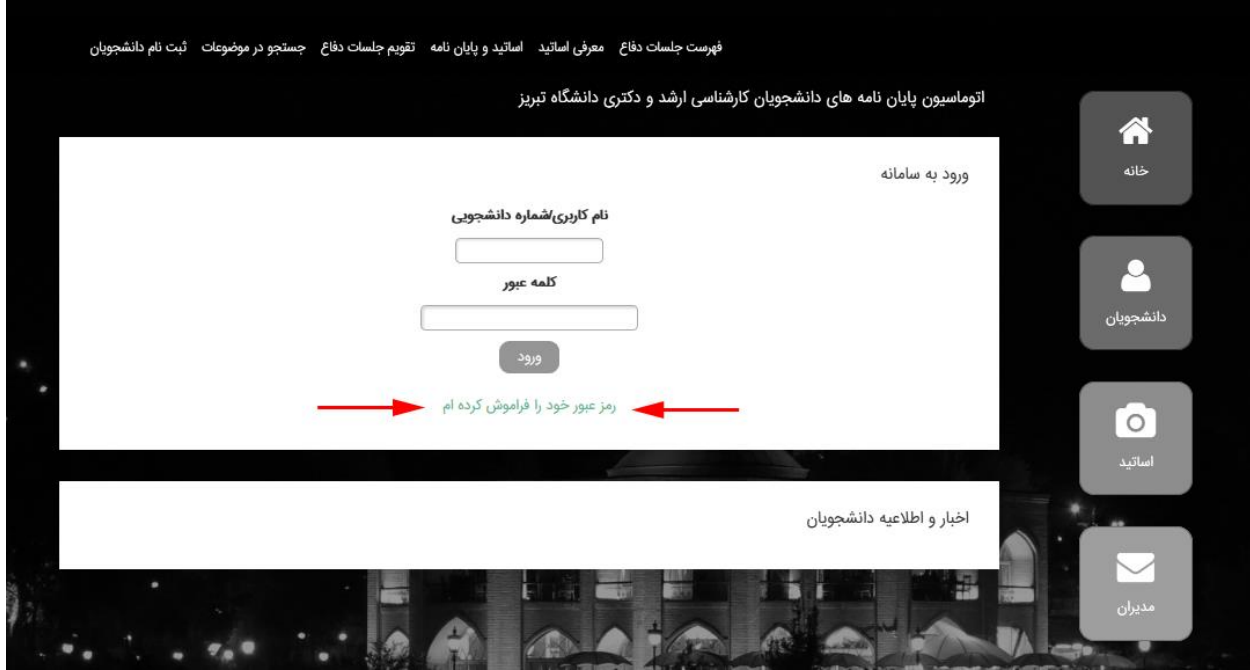

تصویر 3-2-1 ( محل قرارگیری دکمه »رمز خود را فراموش کرده ام«

حال در این فرم با وارد کردن شماره دانشجویی و کدملی خود کلمه عبور جدیدی برای شما در نظر گرفته می شود و آن کلمه عبور از طریق پست الکترونیکی (که در هنگام تکمیل اطلاعات وارد نموده اید) برایتان ارسال می گردد.

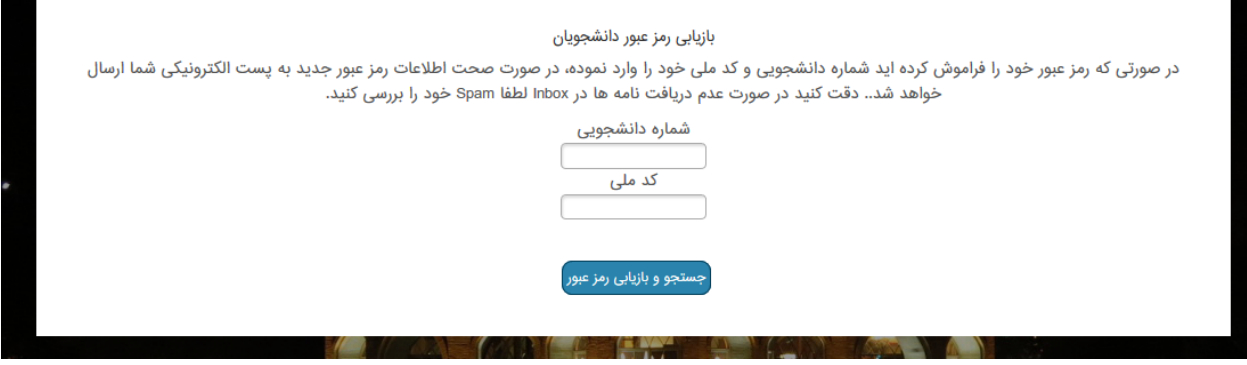

تصویر 4-2-1 ( فرم بازیابی رمز عبور

نکته 1( در صورتی که پست الکترونیکی را در سیستم وارد نکرده اید یا اشتباه است، لطفا مطالب را به دانشگاه اعالم نمایید.

نکته ۲) به دلیل درخواست بالا از سرور امکان دارد کلمه عبور کمی با تاخیر ارسال گردد به همین خاطر کمی صبر نماید.

نکته 3( اگر ایمیل ارسالی در Inbox میلتان نبود ، قسمت Spam را نیز چک نمایید . چون در بعضی مواقع به در این قسمت بایگانی می شود.

بخش 3-1 ( محیط کاربری دانشجویان

پس از ورود به پنل کاربری دانشجویان با شکل زیر روبرو خواهید شد.

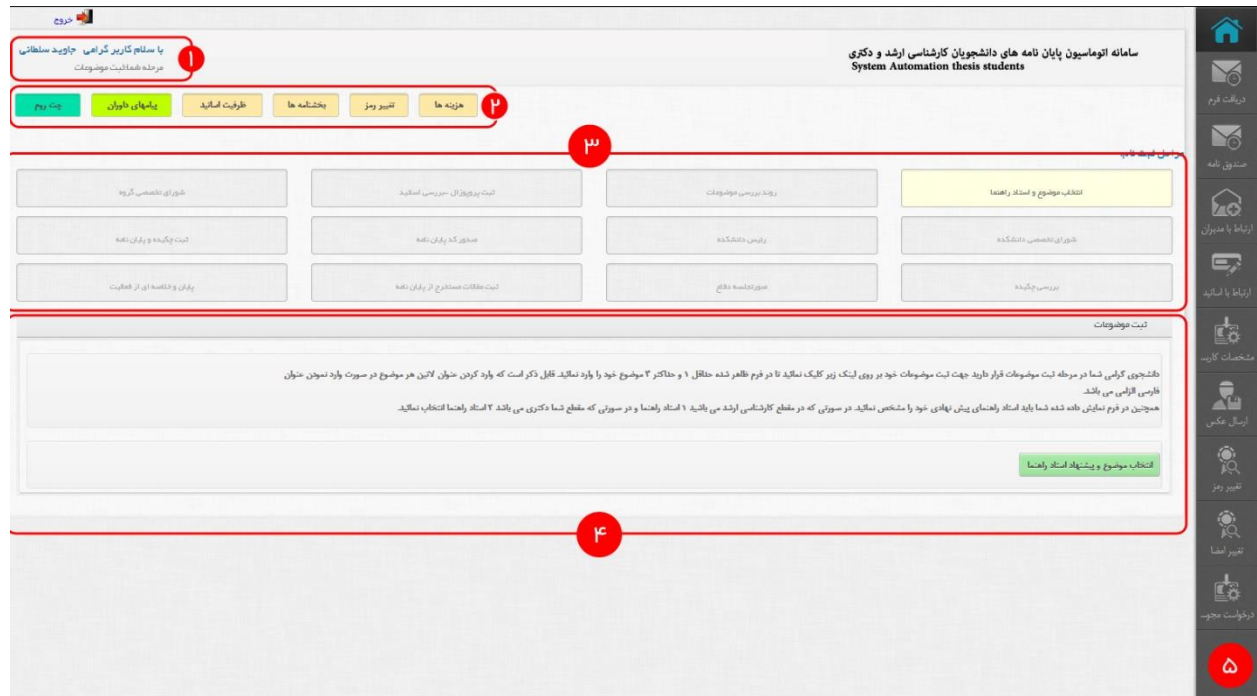

تصویر 1-3-1( صفحه کاربری دانشجویان

آشنایی با محیط کاربری (براساس شماره های موجود روی تصویر):

1( برای اطمینان از اینکه درست وارد سیستم شده اید می توانید در باالی سمت چپ نام و نام خانوادگی خود را مشاهده نماید.

نکته 1( در صورتیکه مشخصات نمایش داده شده مربوط نمی باشد لطفا مسئولین را مطلع نمایید.

2( منوی دسترسی سریع می باشد که می توانید در این قسمت به صورت سریع وارد موارد نمایش داده شوید. 3( نمایش مراحل الزم جهت به اتمام رسیدن پایان نامه را نمایش می دهد. نکته 2 ( رنگ طوسی نشانگر مراحل مانده برای اتمام پایان نامه می باشد. نکته 3( رنگ زرد روشن نشان می دهد که دانشجو در کدامین مرحله می باشد. نکته 4( رنگ سبز روشن نشان دهنده مراحل طی شده توسط دانشجو می باشد.

نکته 5( این موارد به صورت کامال داینامیک و با روند مشخص پایان نامه انجام می گیرد. 4( در این قسمت تمام تنظیمات یا اطالعات الزم جهت ورود دانشجو نمایش داده می شود و محتوای این قسمت براساس مرحله ای که دانشجو قرار دارد (مرحله ای که به رنگ زرد روشن است) تغییر می کند. 5( منوی سمت راست که منوی اصلی سایت می باشد و می توانید برای پیمایش یا مشاهده تمام بخش های پنل کاربری از آن استفاده نمایید. بخش 4-1 ( روند کاری پایان نامه )مراحلی که مربوط به دانشجو هست( 1( انتخاب موضوع و استاد راهنما مرحله اول برای شروع پایان نامه انتخاب استاد راهنما و موضوع می باشد. برای ثبت موضوع و استاد راهنما )تصویر 1-3-1 شماره 4 ( با کلیک بر روی دکمه انتخاب موضوع و پیشنهاد

:<br>اشجوی گرامی شا در برطه تبت موضوعات قرار دارید جهت ثبت موضوعات خود بروی اینکلو تو در این است از این دار است از اینکلید است که وارد کردن می ارد کردن منول لاتین هر موضوع در مورد از دور منارل لاتین هر موضوع در مورد از دور م ر<br>میچین در نرم تیایش داده شد ایابداستاد راهنمای پیش نهادی خود را مشخص دارستی ارشد می باشید ۱ استاد راهنما و در سورتی که مقطع شما دکتری می باشد کام استاد راهنما انتظار نمائی نمائید. فأب موشوع و بشنهاد استاد راهنما

استاد راهنما وارد برگه تعیین موضوع و انتخاب استاد راهنما شود.

تصویر 1-4-1( نمایش محل دکمه انتخاب موضوع در پنل

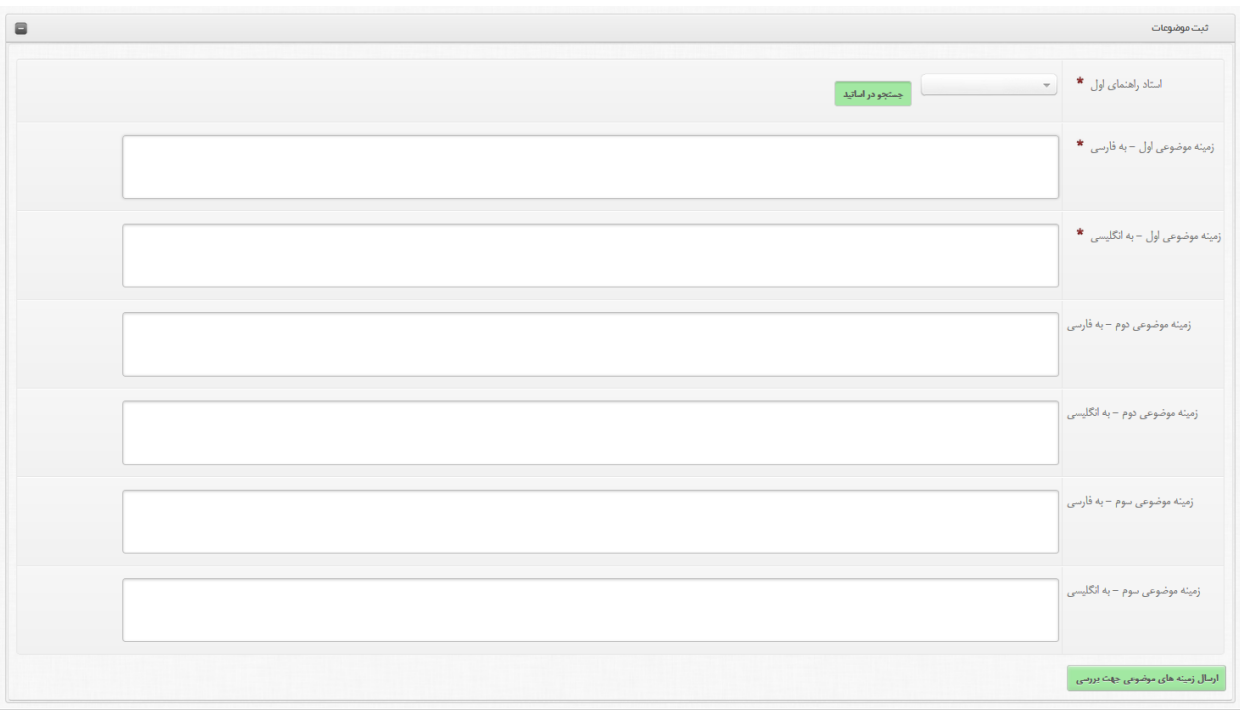

تصویر 2-4-1( تنظیمات انتخاب استاد راهنما و درج موضوعات

برای انتخاب استاد راهنما می توانید با انتخاب اسم و فامیلی استاد راهنما (که براساس نام خانوادگی مرتب شده است) استاد راهنما را انتخاب کنید و یا کلیک بر روی دکمه سبز رنگ جستجو در اساتید وارد صفحه زیر شده هم ظرفیت باقیمانده اساتید را مشاهده کنید و هم اطالعات اساتید را مشاهده کنید.

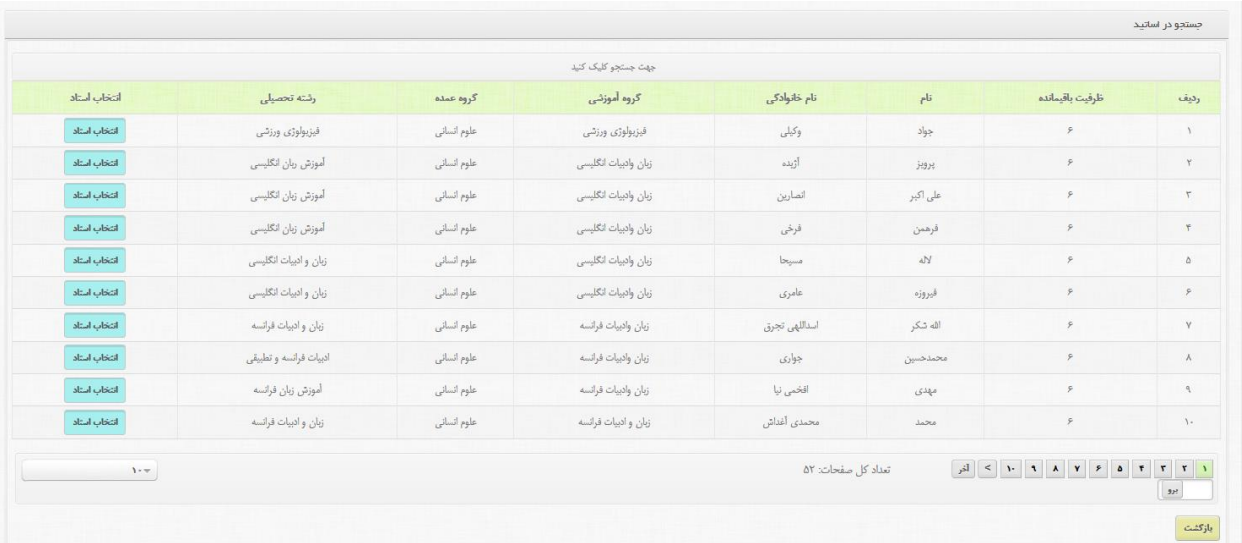

تصویر 3-4-1( نمایش برگه اطالعات اساتید در جستجوی اساتید

شما می توانید با کلیک بر روی انتخاب استاد استاد مورد نظر خود را انتخاب نمایید.

نکته 6( در صورتیکه استاد راهنمای ظرفیت باقیمانده اش صفر باشد استاد راهنمای مورد نظر برای شما انتخاب نخواهد شد.

نکته 7( برای مشاهده ظرفیت اساتید قبل از انتخاب موضوع دانشجو می تواند با مراجعه به منوی دسترسی سریع و انتخاب ظرفیت اساتید )تصویر 1-3-1 شماره 2( می تواند ظرفیت استاید را مشاهده کند تا بتواند براساس آن استاد راهنمای را انتخاب کند.

نکته 8( حداقل باید یک موضوع برای پایان نامه خود انتخاب نمایید.

پس از تکمیل موارد باال )تصویر شماره 2-4-1( با زدن دکمه سبز رنگ پایین صفحه »ارسال ضمینه های موضوعی جهت بررسی» اطلاعات به استاد راهنمای انتخابی ارسال خواهد شد و بخش مراحل پایان نامه (تصویر ۱-۳-۱ شماره 3( به صورت زیر در خواهد آمد.

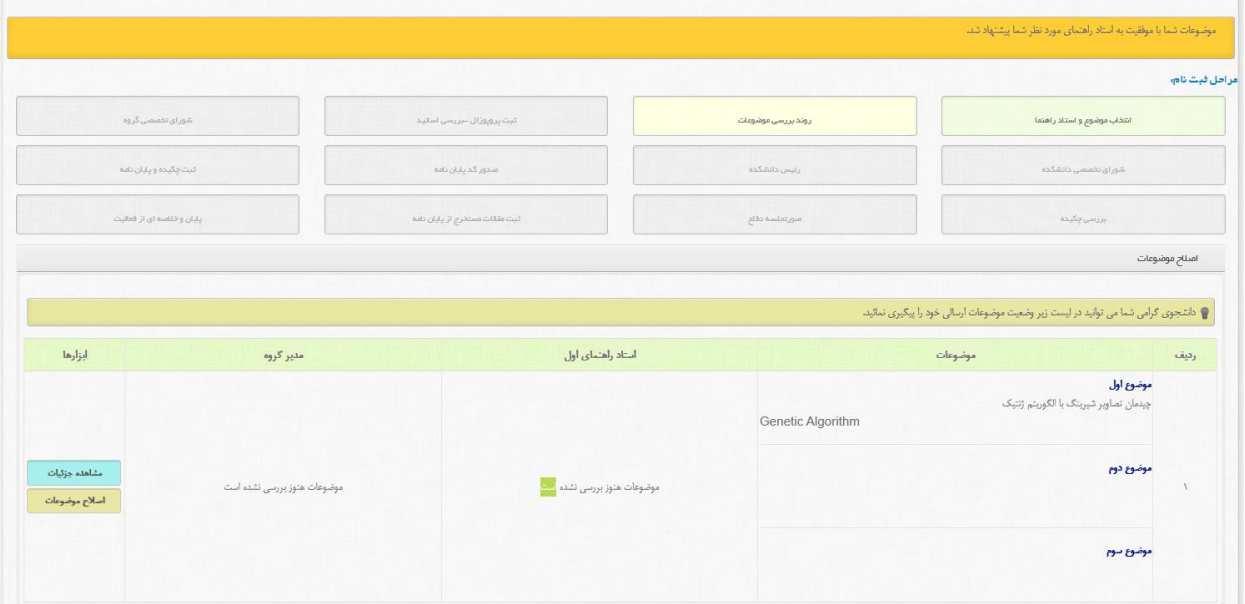

تصویر 4-4-1( تغییر ظاهر صفحه اصلی پنل کاربری

در این حالت شما موضوعات ارسالی و وضعیت آنها را مشاهده می کنید و باید منتظر باشید تا استاد راهنما و مدیر گروه موضوع انتخابی شما را تایید کنند.

در صورتیکی استاد راهنما و یا مدیر گروه موضوعات شما را رد یا تائیید با اصالح کنند باید مجددا موضوعات جدیدی را انتخاب نمایید و تمام مراحل تکرار خواهد شد تا یکی از موضوعات ارسالی شما مورد تائید استاد راهنما و مدیرگروه قرار گیرد. در این صورت شما وارد مرحله بعد (ثبت پروپوزال – بررسی اساتید) خواهید شد.

#### 2( مراحلی که پروپوزال باید طی کند:

1-2( ثبت پروپوزال – بررسی اساتید

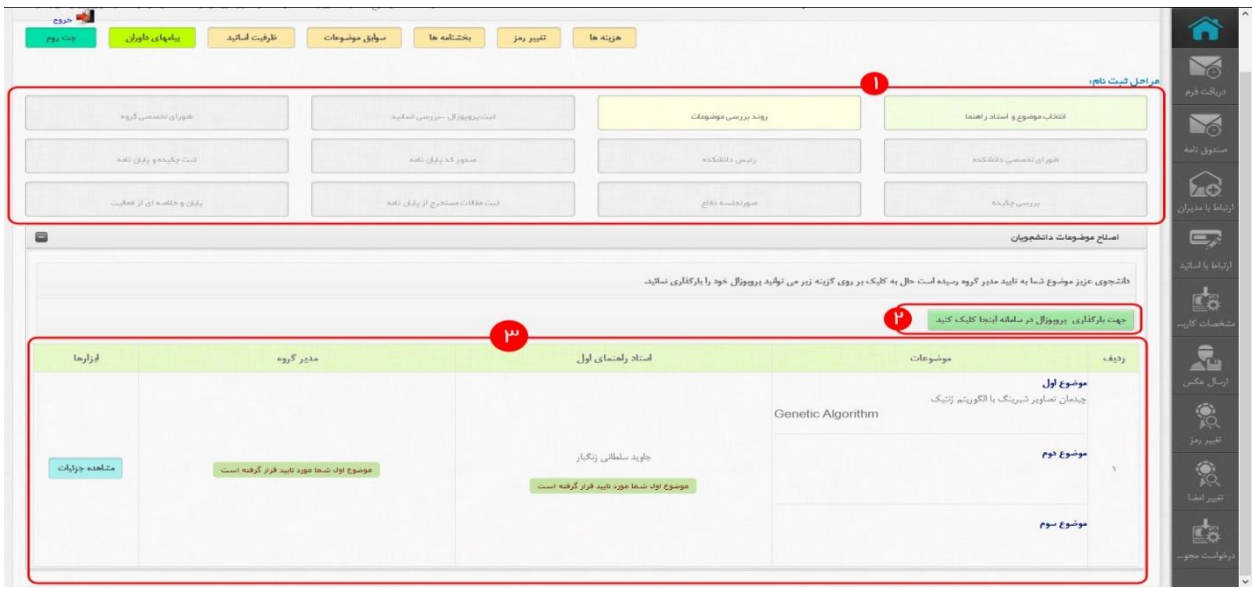

تصویر 5-4-1( تغییر ظاهر صفحه اصلی پنل کاربری

همانطور که در تصویر باال مشاهده می نماید ظاهر پنل کاربری دانشجو در سه قسمت شامل تغییرات شد که این تغییرات به شرح ذیل می باشند:

- ۱) مرحله دانشجو : مرحله قبلی (انتخاب موضوع و استاد راهنما) به رنگ سبز روش تبدیل شد که این نشان دهنده اتمام موفقیت آمیز آن مرحله می باشد و روند بررسی موضوعات به رنگ زرد تبدیل شد و آن هم نشان دهنده مرحله جاری دانشجو می باشد. نکته ) شما مرحله بررسی روند موضوعات را طی نموده اید ولی چون هنوز پروپوزالی ثبت نکرده اید در این مرحله شما را نشان می دهد.
- 2( باکلیک بر روی دکمه سبز رنگ شما قادر خواهید بود اطالعات پروپوزال خود را برای استاد راهنما ارسال نماید تا مورد بررسی قرار گیرد.
- 3( نتایج بررسی موضوعات نشان داده می شود. و با کلیک برروی دکمه آبی رنگ )مشاهده جزئیات( شما قادر به مشاهده نظرات استاد راهنما و مدیرگروه خود می باشید.

جهت ثبت اطالعات پروپوزال خود بر روی دکمه سبز رنگ با عنوان »جهت بارگزاری پروپوزال اینجا را کلیک نمایید» کلیک نمایید تا فرمی مانند فرم زیر برای شما نمایش داده شود.

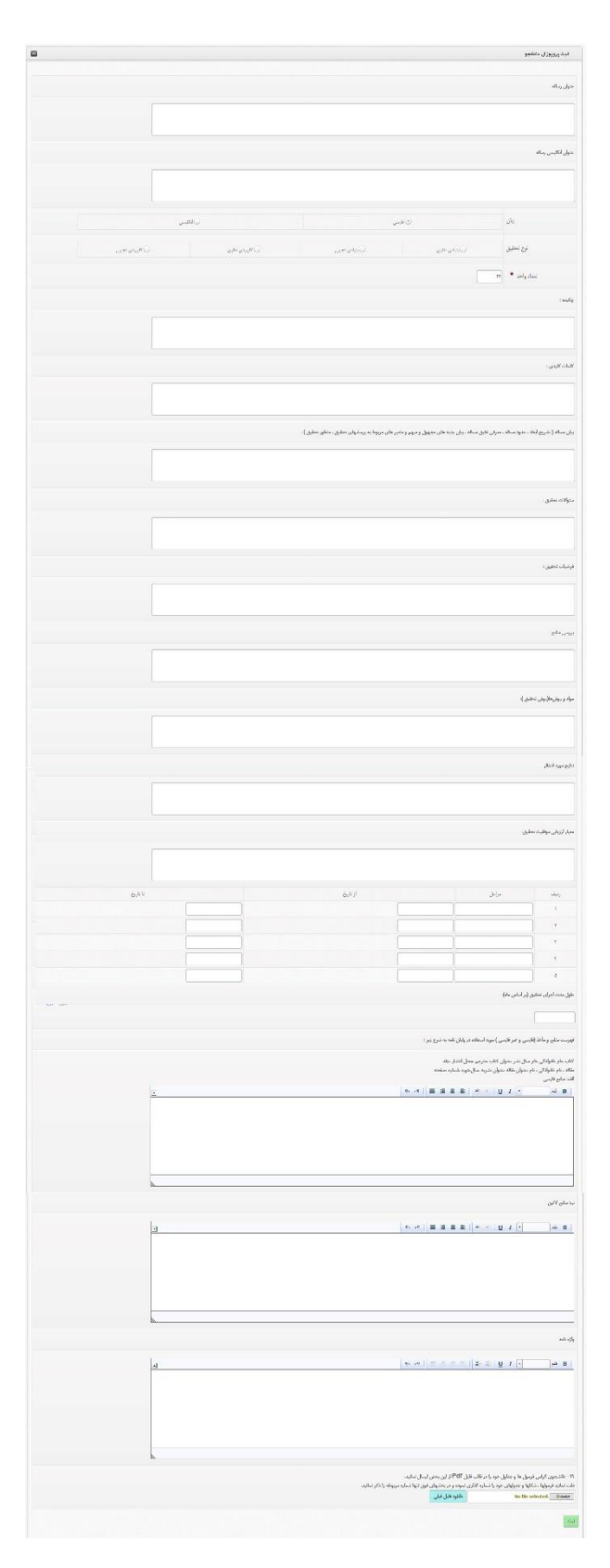

تصویر 6-4-1( فرم ثبت اطالعات پروپوزال

در فرم باال که نشان داده شد تمام اطالعات مربوط به پروپوزالتان وارد نمایید و سپس بر روی دکمه سبز رنگ ثبت کلیک نمایید. نکته ) تمام اطلاعات این فرم اجباری می باشند و باید کامل گردند. نکته ( در هنگام ورود اعداد توجه نمایید که کیبوردتان بر روی زبان Fa نباشد نکته ( تنها فایلهای با پسوند pdf و doc رو می توانید در سیستم آپلود نمایید. نکته ) در هر قسمت براساس درخواست مقادیر را پر نماید برای مثال در فیلد تاریخ فقط تاریخ را وارد نمایید و یا در فیلد طول مدت اجرای تحقیق فقط عدد وارد کنید.

پس از تکمیل کامل و بی نقص فرم باال صفحه اصلی شما به شکل زیر تغییر خواهد نمود.

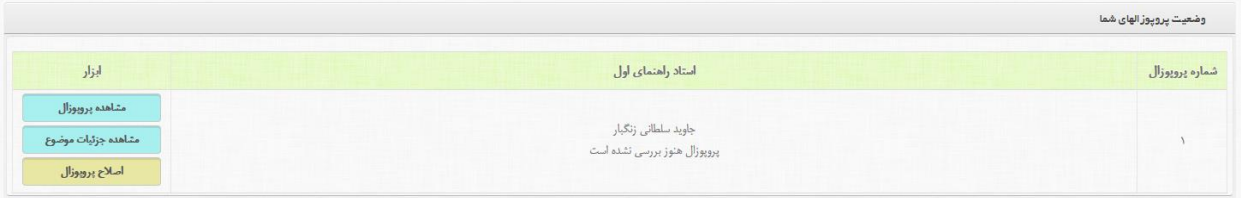

تصویر 7-4-1( تغییر ظاهر صفحه اصلی

همانطور که در تصویر باال مشاهده می کنید وضعیت پروپوزال نمایش داده می شود و در کنار آن چند دکمه نیز وجود دارد که کاربرد آنها عبارتند از:

- مشاهده پروپوزال : با کلیک بر روی این دکمه شما قادر خواهید بود پروپوزال ثبت شده خود را مشاهده نمایید.
- مشاهده جزئیات موضوع : تاریخچه بررسی موضوعات شما همراه نظرات استاد راهنما و مدیر گروه را نمایش می دهد.
- اصالح پروپوزال : با کلیک بر روی این دکمه شما قادر خواهید بود تا اطالعات وارد شده در این پروپوزال را ویرایش نمایید.

همراه این دکه در جدول فیلدی بنام »شماره پروپوزال« وجود دارد که تعداد پروپوزال ارسالی شما را نیز نمایش می دهد.

سوابق پروپوزالها :

اگر شما چندین پروپوزال برای راهنمای خود راسال کرده باشید و یکی از آنها مورد تائید قرار گرفته باشد شما می توانید برای مشاهده آرشیو تمام پروپوزالهای خود در قسمت دسترسی سریع (دکمه های زرد رنگ بالا سمت چپ) روی دکمه »سوابق پروپوزالها« کلیک نمایید تا اطالعات تمامی پروپوزالهای ارسالی خود را مشاهده نمایید.

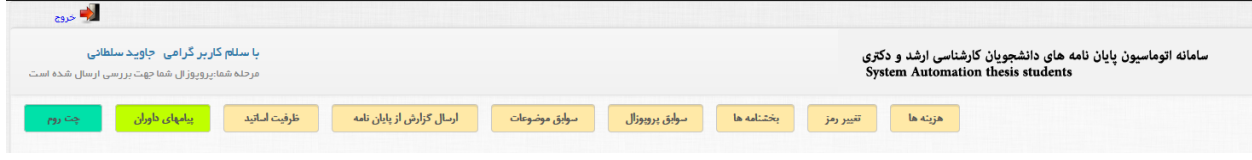

تصویر 8-4-1( نمایش محل دکمه های دسترسی سریع

ارسال گزارش از پایان نامه :

دانشجو برای اینکه بتواند پایان نامه خود را تکمیل نماید همواره نیاز است تا گزارشاتی از شرایط و نحوه پیشرفت و یا مشکالت خود را برای استاد راهنمایش ارسال نمایید. برای اینکه شما بتوانید این روند را به صورت کامال سیستمی انجام دهید در قسمت دسترسی سریع )شکل 8-4-1( باید بر روی دکمه »ارسال گزارش از پایان نامه« کلیک نمایید تا پنجره ای مانند زیر )شکل 9-4-1( جهت ارسال فایل باز شود.

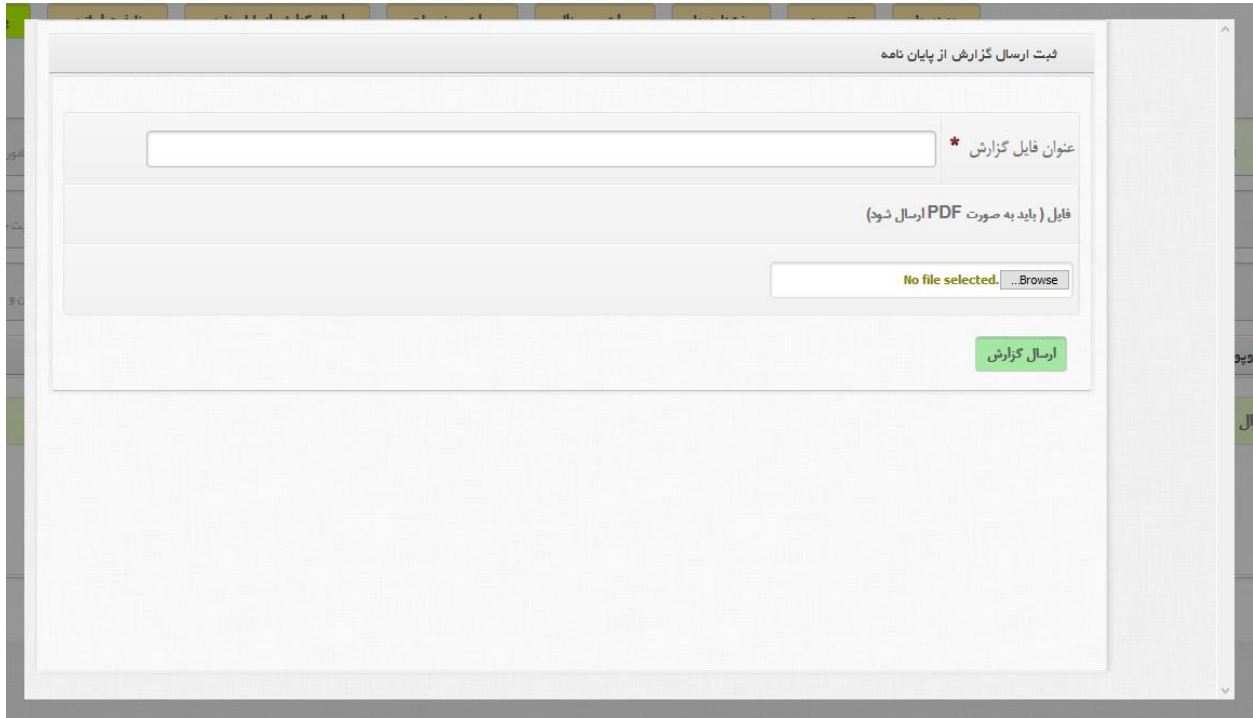

تصویر 9-4-1( نمای از پنجره ارسال گزارش

در این پنجره برای اینکه شما بتوانید لیست گزارشات خود را دسته بندی نموده و راحتر آنها را پیدا نماید یک فیلد برای نام گذاری آنها و یک قسمت برای افزودن فایل به سیستم در نظر گرفته شده است .

نکته : فایل ارسالی باید باپسوند doc یا pdf باشد.

در صورت ارسال گزارش در باالی همین فرم لیست گزارشات ارسالی قابل مشاهده است.

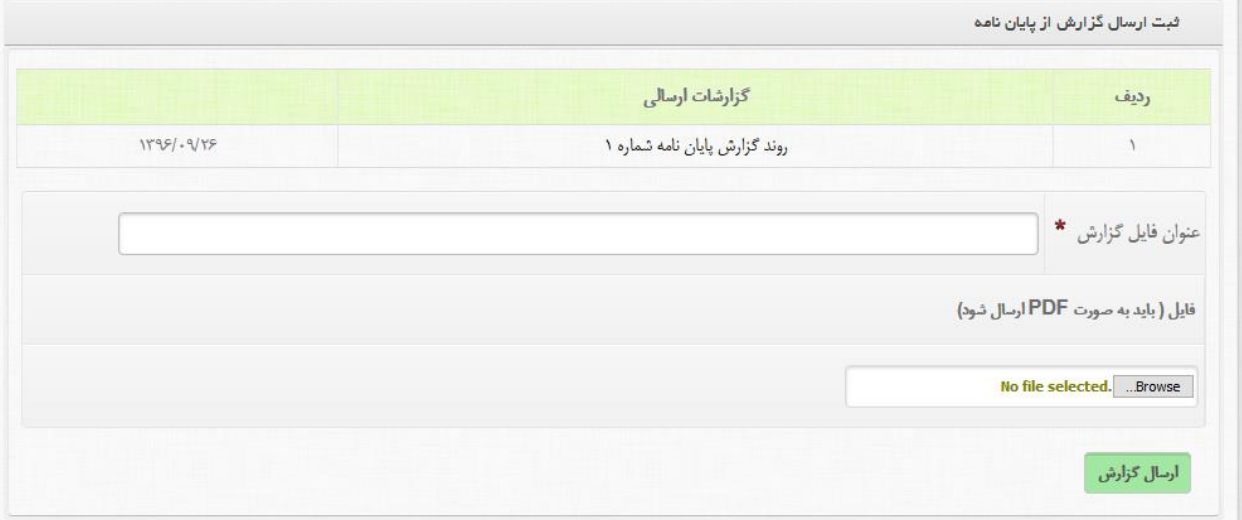

تصویر 10-4-1( نمای از محل آرشیو گزارشات ارسالی

2-2( در صورت عدم تایید پروپوزال توسط استاد راهنما:

در صورتی که پروپوزال ارسالی شما توسط استاد راهنما مورد تایید نباشد لیست نمایش داده شده در صفحه اصلی به شکل زیر تغییر خواهد نمود.

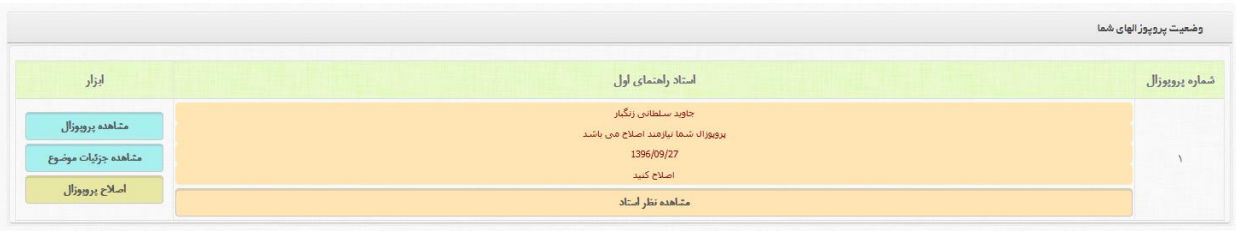

تصویر 11-4-1( لیست نمایش داده برای دانشجو در صورت عدم تائید استاد راهنما

همانطور که مشاهده می کند در صفحه نام استاد راهنما ، تاریخ اعمال نظر، و نظر نهایی را مشاهده می کنید ولی برای اینکه ببینید که استاد راهنمای برای هر یک از آیتم ها چه نظری را وارد نموده باید بر روی دکمه پایین با عنوان »مشاهده نظر استاد« کلیک نمایید تا جزئیات نظر استاد به صورت زیر نمایش داده شود.

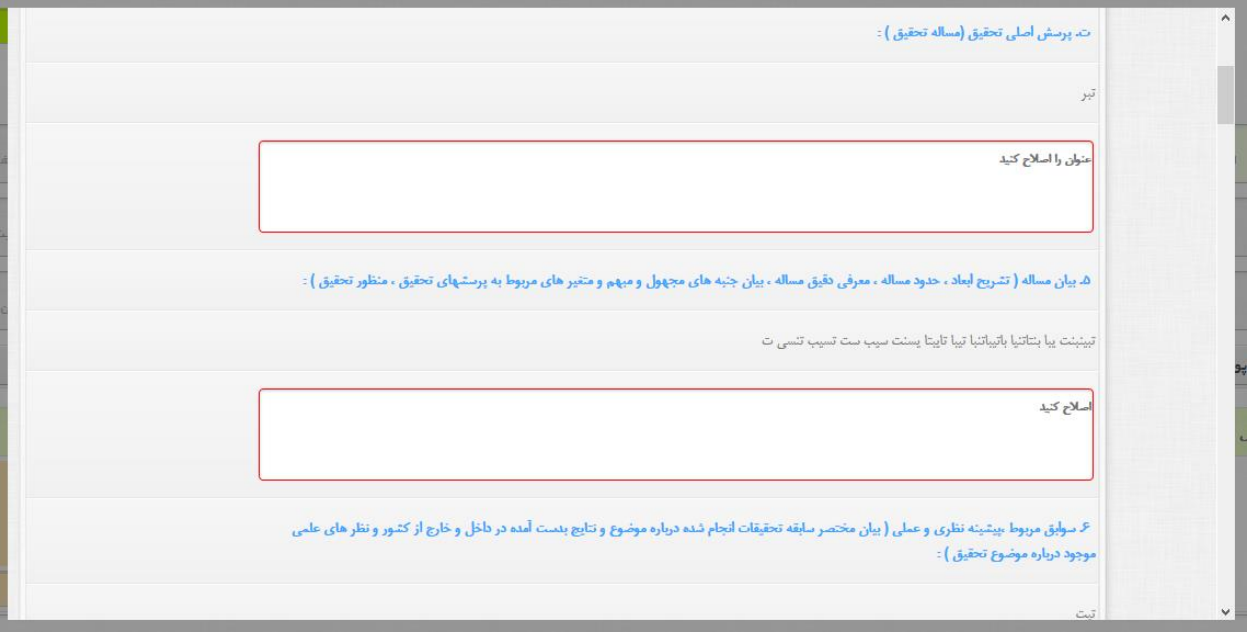

تصویر 12-4-1( نمایش جزئیات نظر دهی استاد

همانگونه که در تصویر بالا (تصویر 1-۴-۱۲) مشاهده می کنید محل های مشخص شده با کادر قرمز نظراستاد راهنما برای آن قسمت از پروپوزال می باشد.

برای اعمال نظر بر روی پروپوزال خود روی دکمه زرد رنگ با عنوان »اصالح پروپوزال« کلیک نمایید تا پنجره مانند پنجره ثبت پروپوزال باز شود تا شما مجددا اطالعات وارد شده خود را اصالح نموده و با زدن دکمه سبز رنگ با عنوان »ثبت« اصالحات انجام شده مجددا برای استاد راهنما ارسال شود تا بار دیگر پروپوزال شما بررسی نمایید.

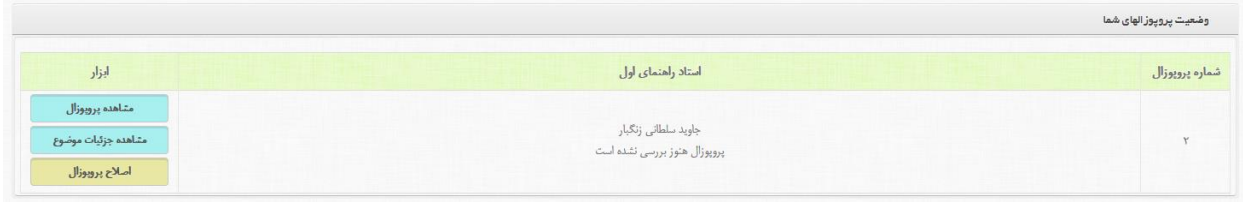

تصویر 13-4-1( نمایش لیست صفحه اصلی پس از اصالح پروپوزال

3-2( در صورت تایید پروپوزال توسط استاد راهنما :

در صورتیکه استاد راهنما پروپوزال شما را تایید نمایید لیست صفحه اصلی شما به صورت زیر در خواهد آمد.

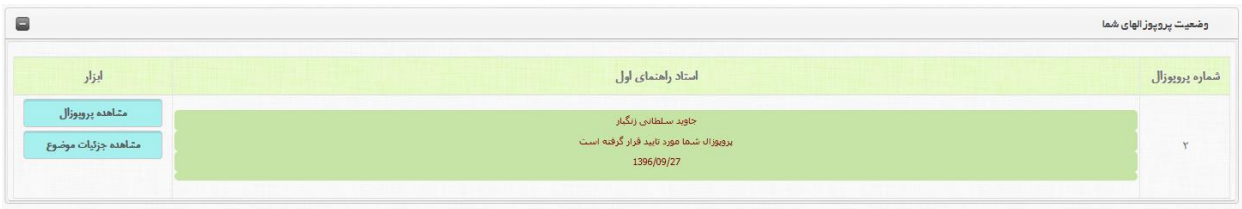

تصویر 14-4-1( نمایش لیست صفحه اصلی پس از تایید استاد راهنما

همانطور که مشاهده می فرماید دیگر امکان اصالح برای دانشجو غیر فعال گردیده است و تنها در صورتی می تواند مجددا اصالح نمایید که یا استاد مشاوران آن پروپوزال را رد نماییند و یا در مراحل بعدی پروپوزال اعاده شود.

4-2( در صورت اعاده یا تصویب با اصالح پروپوزال توسط شوراها:

در صورتی که پروپوزال ارسالی شما توسط هریک از شوراها مورد تایید نباشد (اعاده یا تصویب با اصلاح) لیست نمایش داده شده در صفحه اصلی به شکل زیر تغییر خواهد نمود.

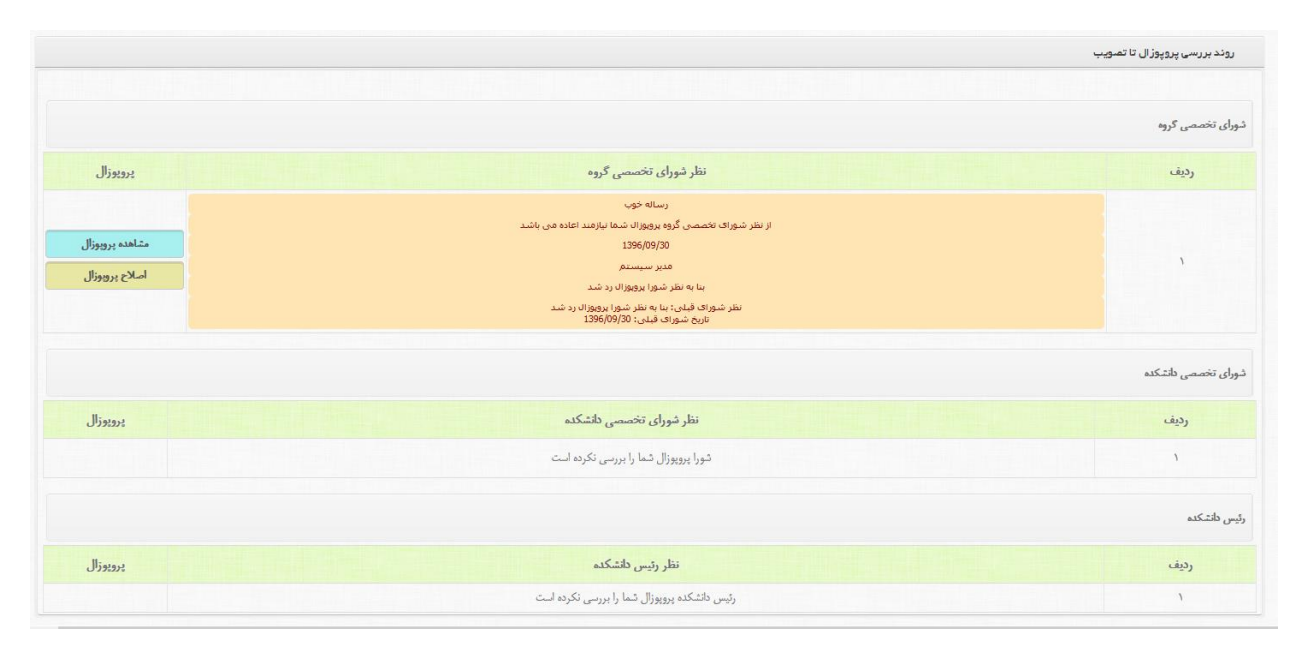

تصویر 15-4-1( لیست نمایش داده برای دانشجو در صورت اعاده شورای تخصصی گروه

همانطور که مشاهده می کند در صفحه نام شورا ، تاریخ اعمال نظر، و نظر نهایی را مشاهده می کنید. در اینصورت دانشجو باید به وسیله دکمه »اصالح پروپوزال« مجددا پروپوزال خود را تغییر داده و روند بررسی از استاد راهنما به بعد شروع شود.

5-2( در صورت تصویب پروپوزال توسط شوراها:

در صورتی که پروپوزال ارسالی شما توسط هریک از شوراها تصویب شود. لیست نمایش داده شده در صفحه اصلی به شکل زیر تغییر خواهد نمود.

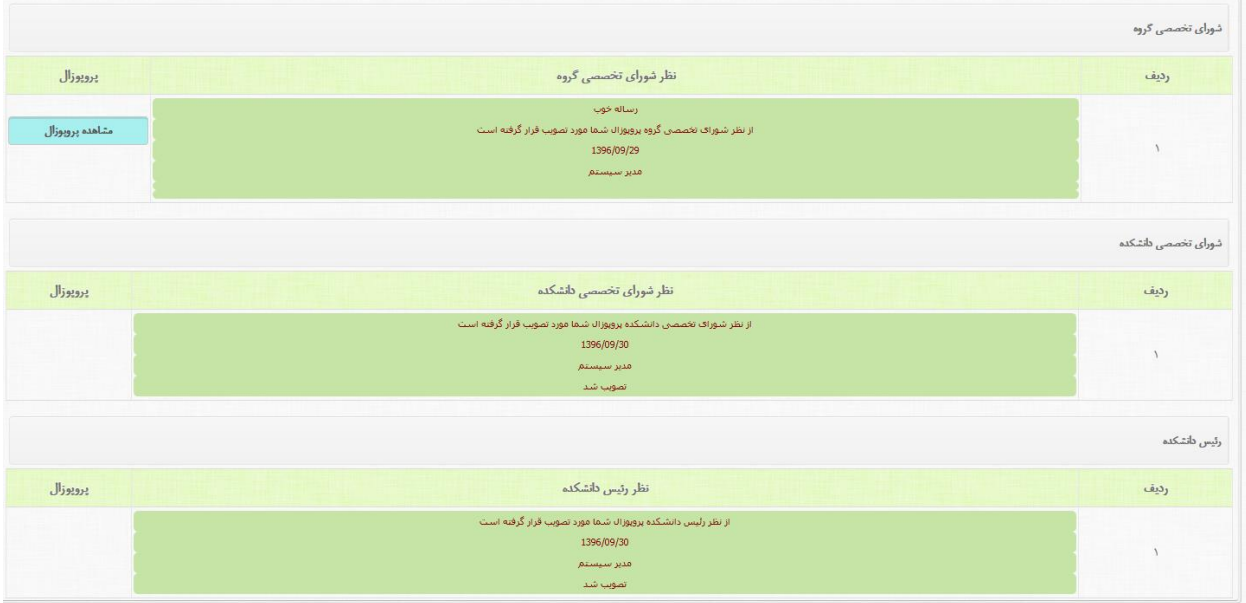

تصویر 16-4-1( لیست نمایش داده برای دانشجو در صورت تصویب کامل

همانطور که مشاهده می فرماید دیگر امکان اصالح برای دانشجو غیر فعال گردیده است و تنها در صورتی می تواند مجددا اصالح نمایید که یا استاد مشاوران آن پروپوزال را رد نماییند و یا در مراحل بعدی پروپوزال اعاده شود. 6-2( در صورت صدور کد پایان نامه:

در صورتی که برای پایان نامه شما کد صادر گردد پنل کاربری شما به شکل زیر تغییر خواهد نمود.

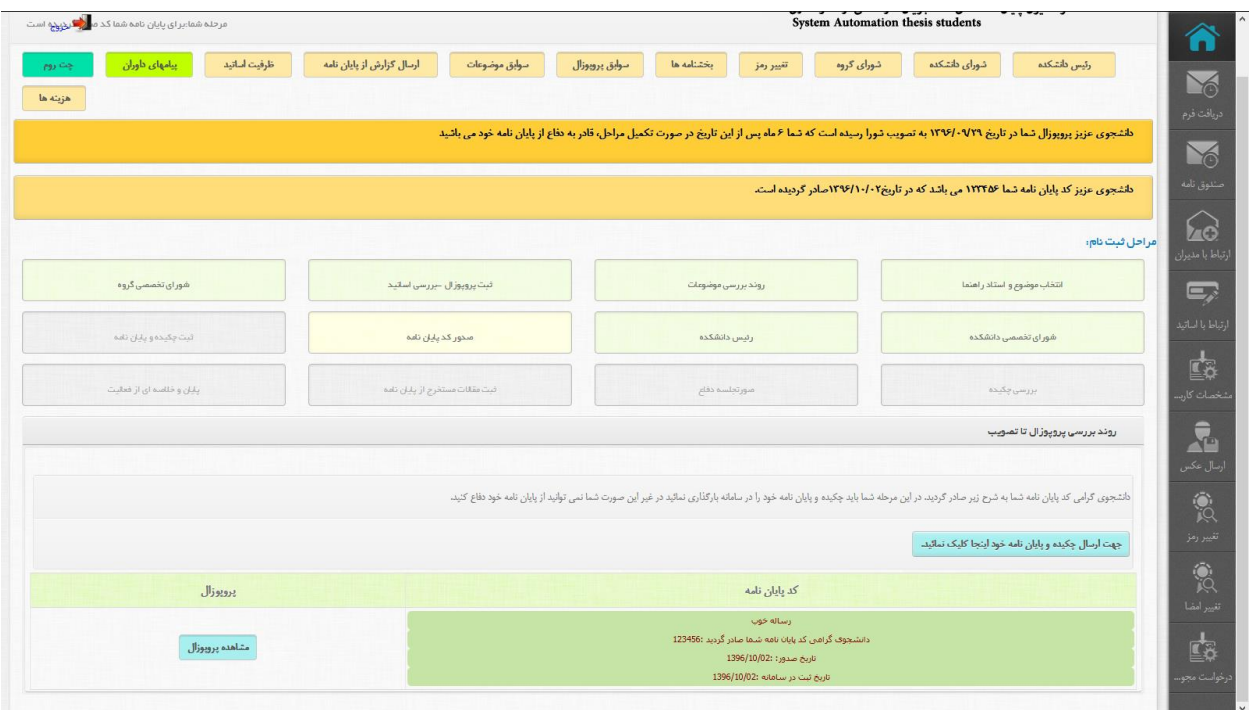

تصویر 16-4-1( تغییر پنل کاربری پس از صدور کدپایان نامه

همانطور که مشاهده می فرماید امکان ارسال چکیده و پایان نامه برای شما فعال شده است. نکته) در بالای همین صفحه کد پایان نامه و تاریخ ثبت آن نمایش داده می شود. نکته) پس از تصویب شوراها دانشجو ۶ ماه مهلت برای دفاع از پایان نامه خود را دارد. 3( ارسال چکیده و پایان نامه:

پس از اینکه دانشجو پایان نامه خود را آماده کرد با ورود به پنل کاربری و با کلیک برروی دکمه آبی رنگ که با عنوان «جهت ارسال چکیده و پایان نامه خود اینجا را کلیک نمایید» مشخص شده وارد فرم زیر می شود.

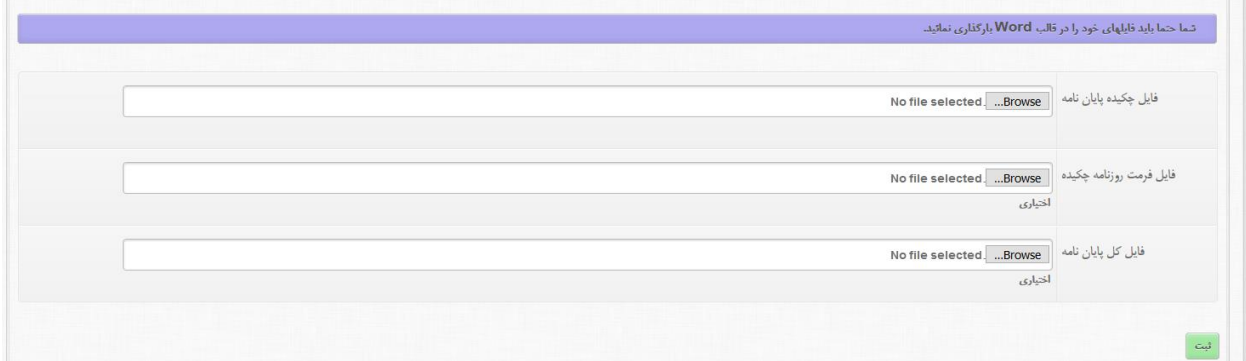

تصویر 17-4-1( فرم ارسال چکیده و پایان نامه

همانطور که در تصویر باال مشاهده می کنید دانشجو می تواند سه فایل که مشخص شده است را با فرمت Word در سیستم آپلود نمایید.

نکته ) ارسال چکیده اجباری بوده و دو مورد بعدی اختیاری می باشد.

پس از ارسال چکیده روند کاری بر روی پایان نامه ادامه خواهد داشت.

#### بخش دوم ( اساتید

بخش 1-2( ورود اساتید به پنل کاربری:

اساتید برای ورود به کنترل پنل خود باید بر روی دکمه «اساتید» کلیک نمایید.

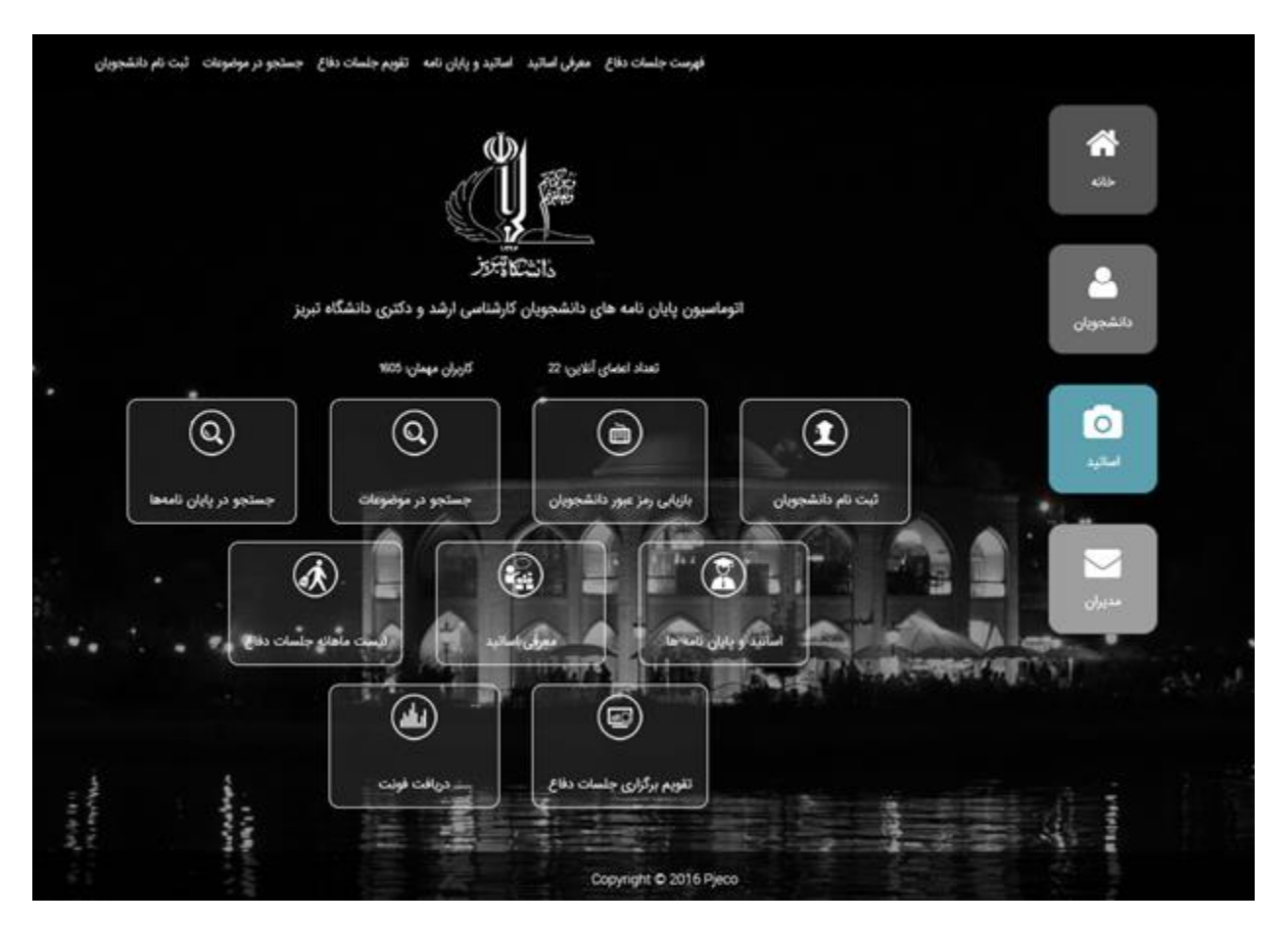

تصویر 1-2-1 ( محل قرار گیری دکمه اساتید

با کلیک برروی این دکمه فرم ورود به پنل کاربریتان باز می شود و شما می توانید با وارد کردن نام کاربری و کلمه عبور (که مدیریت در اختیارتان قرار داده است) وارد سیستم شوید.

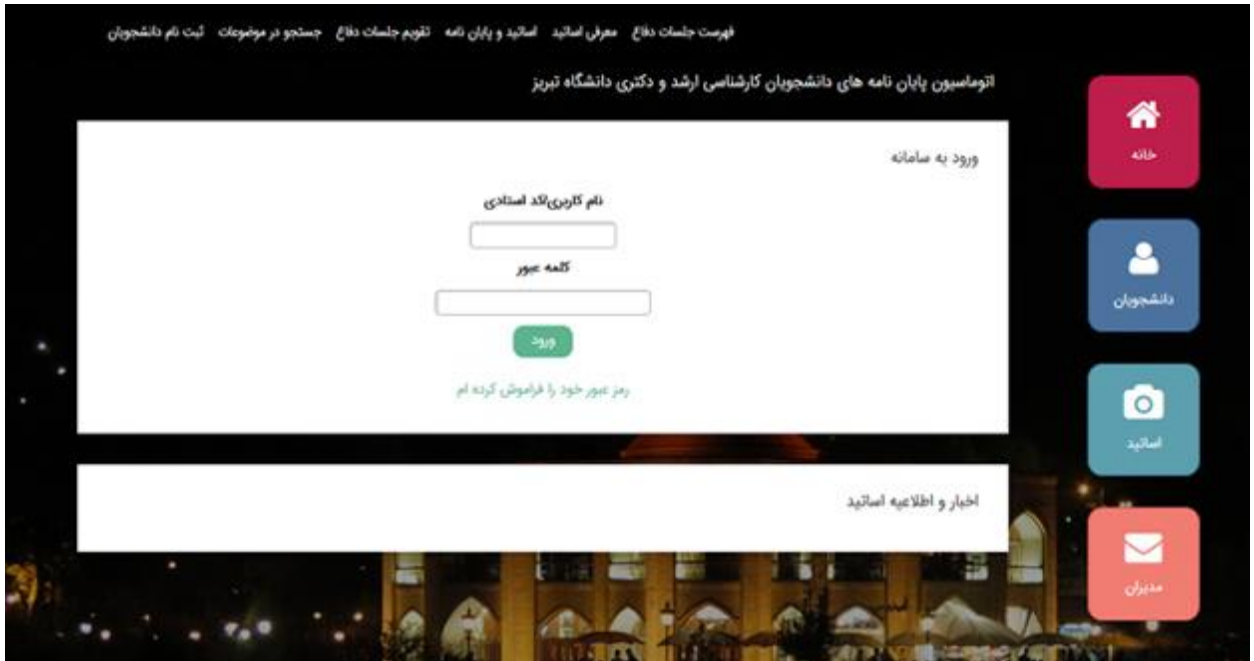

تصویر 2-2-1 ( فرم ورود اساتید

در صورتی که رمز خود را فراموش کرده باشید با کلیک بر روی متن »رمز خود را فراموش کرده ام« وارد فرم زیر خواهید شد.

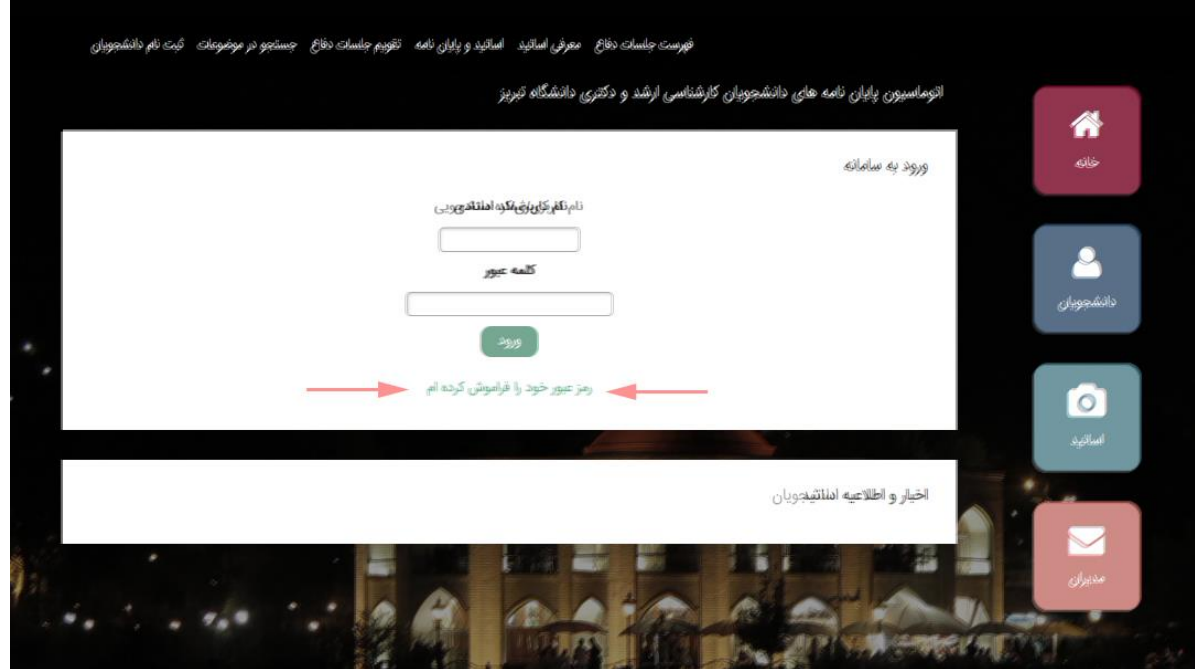

تصویر 3-2-1 ( محل قرارگیری دکمه »رمز خود را فراموش کرده ام«

# حال در این فرم با وارد کردن نام کاربری و کدملی خود کلمه عبور جدیدی برای شما در نظر گرفته می شود و آن کلمه عبور از طریق پست الکترونیکی (که در هنگام تکمیل اطلاعات وارد نموده اید) برایتان ارسال می گردد.

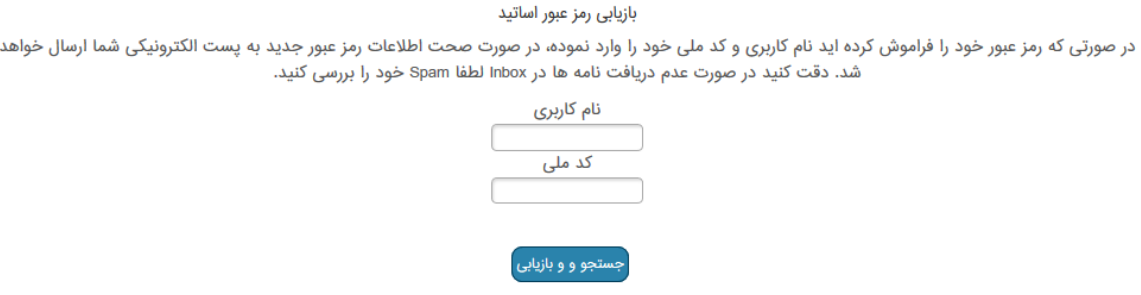

تصویر 4-2-1 ( فرم بازیابی رمز عبور

نکته 1( در صورتی که پست الکترونیکی را در سیستم وارد نکرده اید یا اشتباه است، لطفا مطالب را به دانشگاه اعالم نمایید.

نکته ۲) به دلیل درخواست بالا از سرور امکان دارد کلمه عبور کمی با تاخیر ارسال گردد به همین خاطر کمی صبر نماید.

نکته 3( اگر ایمیل ارسالی در Inbox میلتان نبود ، قسمت Spam را نیز چک نمایید . چون در بعضی مواقع به در این قسمت بایگانی می شود.

بخش 2-2( پنل کاربری

پس از وارد کردن صحیح نام کاربری و رمز ورود وارد پنل کاربری خود خواهی شد که به شکل زیر است:

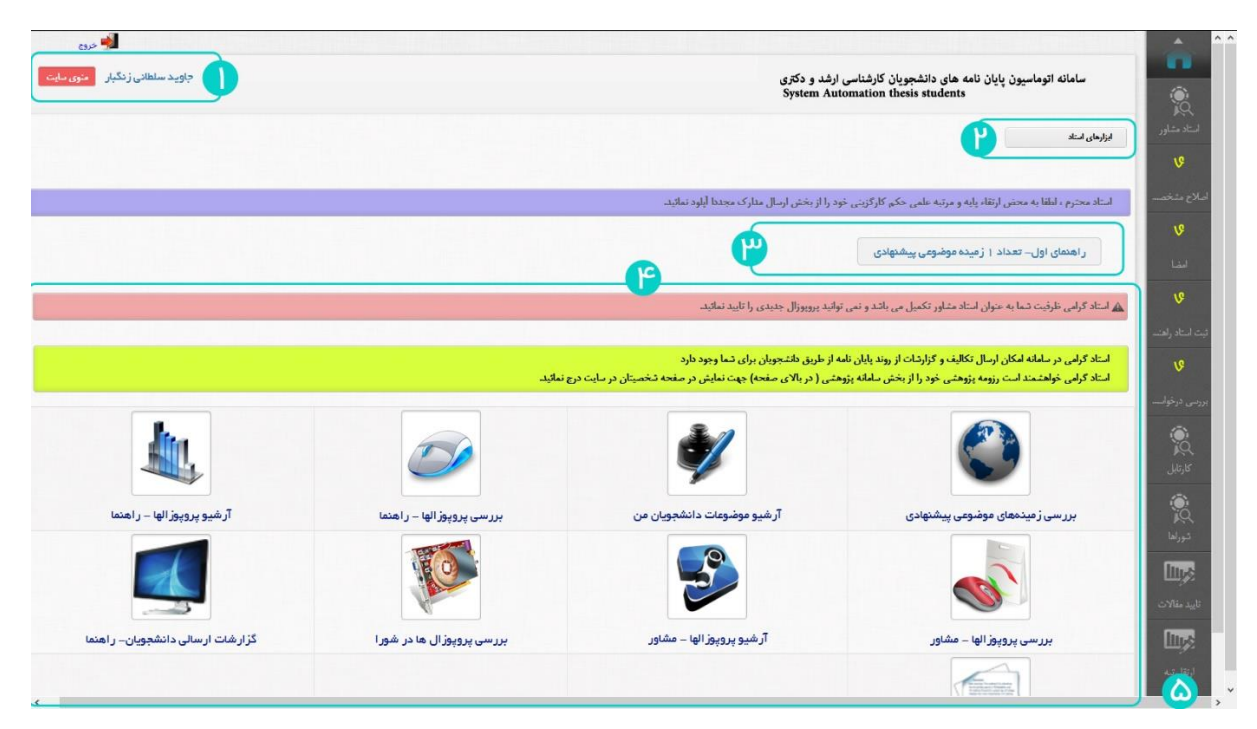

تصویر 5-2-1 ( کنترل پنل اساتید

آشنایی با پنل کاربری )براساس شماره های موجود روی تصویر(:

1( برای اطمینان از اینکه درست وارد سیستم شده اید می توانید در باالی سمت چپ نام و نام خانوادگی خود را مشاهده نماید.

نکته 1( در صورتیکه مشخصات نمایش داده شده مربوط نمی باشد لطفا مسئولین را مطلع نمایید.

- 2( ابزارهای استاد : این بخش یک منوی ساده و کاربردی برای دسترسی سریع اساتید به بخش ها می باشد که اگر بر روی اون کلیک کنید با موارد زیر روبرو خواهید شد:
	- سامانه پژوهشی : مربوط به تمام پژوهش های خود استاد جهت نمایش در سایت
		- چت روم
	- ظرفیت استادی : جهت مشاهده تعداد ظرفیت های خود و مقدار باقیمانده ظرفیت
	- داوری پایان نامه : جهت مشاهده زمان و محل پایان نامه های که استاد باید داوری کند
	- فرم ها : آرشیو بخش نامه ها و فرم های که توسط مدیریت برای اساتید ثبت شده است
		- تغییر رمز : تغییر رمز ورود به پنل کاربری خود
- دانشجویان من : مشاهده لیست دانشجویانی که شما استاد راهنما یا مشاور آنها می باشید
- جزئیات ظرفیت : در این بخش استاد می تواند لیست دانشجویانی که در ظرفیت او تاثیر گذرا هستند را مشاهده نماید.
	- ارسال مدارک : ارسال مدارک الزم جهت استفاده در سیستم
- 3( منوی نمایش فعالیت : در این بخش در صورت داشتن فعالیتی خاص و الزامی در روند پایان نامه به صورت اتوماتیک در این قسمت به استاد نمایش داده می شود تا استفاده از کنترل پنل کاربری برای استاد آسان باشد و در ضما تعداد موارد موجود نیز با رنگ قرمز مشخص شده است.
	- 4( بخشهای پر کاربرد سیستم که برای راحتی اساتید در صفحه اول نمایش داده می شود.
		- 5( منوی اصلی سایت

بررسی موضوع و پیشنهاد همکاری دانشجو- استاد راهنمای اول :

پس از اینکه دانشجو موضوع و استاد خود را مشخص می کند حال باید ابتدا استاد راهنمای انتخابی دانشجو موضوع و پیشنهاد همکاری را بررسی کند و نظر خود را اعالم نماید .

برای مشاهده لیست موضوعات و دانشجویان می توانید یکی از مسیرهای زیر را انتخاب نمایید.

مسیر اول ) در پنل کاربری کلیک بر روی دکمه «تعداد زمینه های موضوعی» (تصویر 1-۲-۵ شماره ۳)

مسیر دوم ) موس را بر روی منوی اصلی (تصویر 1-٢-۵ شماره ۵) نگهدارید و مسیر استاد راهنما ⁄ راهنمای اول بررسی موضوعات کلیک کنید.

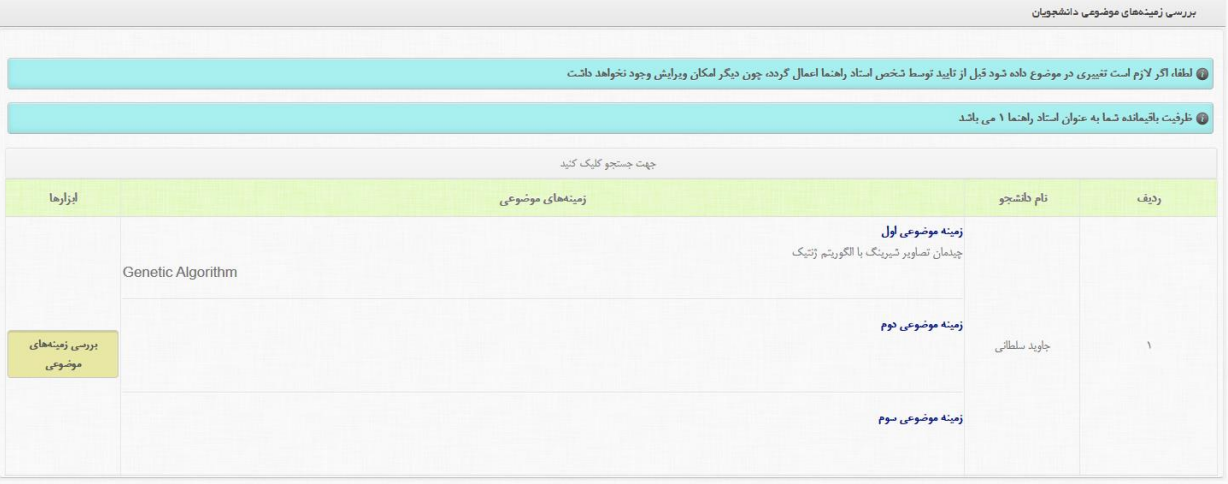

با پیموندن هریک از دو مسیر لیست دانشجویان و موضوعات آنها برای شما باز خواهد شد.

#### تصویر 6-2-1 ( لیست موضوعات

برای اعمال نظر برای موضوعات باید در سمت چپ بر روی دکمه زرد رنگ »بررسی زمینه های موضوعی« کلیک نمایید تا فرم بررسی برای شما نمایش داده شود.

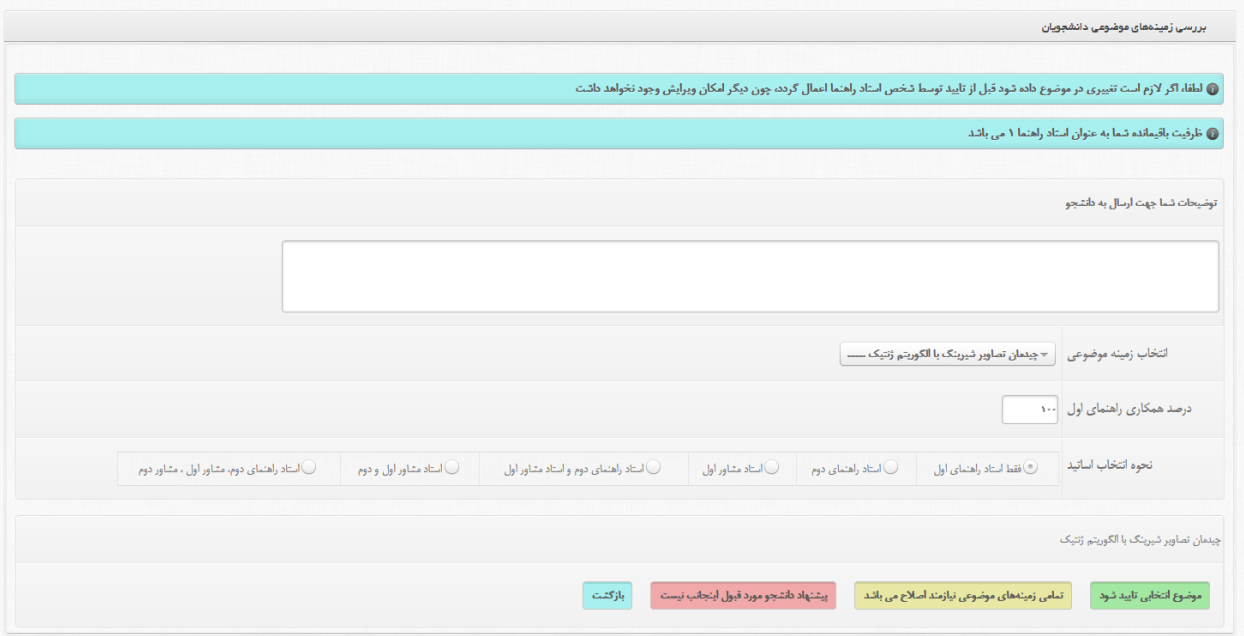

تصویر 6-2-1 ( فرم بررسی موضوع دانشجویان

بخش های این فرم شامل :

 توضیحات شما جهت ارسال به دانشجو : در این قسمت در صورتی که نیاز باشد می توانید هر توضیحی را جهت نمایش به دانشجو یادداشت نمایید.

 انتخاب زمینه موضوعی : باید یکی از موضوعات ارسالی دانشجو رو باید انتخاب کنید )برای مشاهده همه موضوعات و انتخاب یکی باید بر روی انتخاب کشویی چپ کلیک نمایید تا باز شود و سپس یکی از آنها را انتخاب نمایید)

 درصد همکاری راهنمای اول : در صورتیکه بجز شما نیاز به استاد راهنمای دوم باشد باید مجموع درصد های دو استاد برابر 100 باشد.

 نحوه انتخاب اساتید: هر پایان نامه می تواند عالوه بر استاد راهنمای که دانشجو خود انتخاب کرده است یک استادراهنمای دیگر و دو مشاور به صالح دید استاد راهنمای انتخاب دانشجو داشته باشد. که برای انتخاب ترکیبی از این شیوه ها برروی دایره های بغلی (رادیو باتن) عناوین کلیک نماید تا تنظیمات مربوط به آن برای شما نمایش داده شود.

دکمه ها

- o موضوع انتخابی تایید شود: با کلیک بر روی دکمه سبز رنگ در صورتی که استاد راهنما و یا مشاور دیگری نداشته باشد به کنترل پنل مدیر گروه ارجاع داده می شود و در صورت داشتن مشاور یا استاد راهنمای دیگر به پنل کاربری آنها انتقال داده می شود تا آنها نیز موضوع را تایید یا رد نمایند.
- o تمامی زمینههای موضوعی نیازمند اصالح می باشد : در صورتی که پیشنهاد همکاری دانشجو را قبول نمایید ولی موضوعات پیشنهادی او را رد نمایید باید بر روی این دکمه زرد رنگ کلیک نمایید.
- o پیشنهاد دانشجو مورد قبول اینجانب نیست : در صورتی که پیشنهاد همکاری دانشجو را رد نمایید باید بر روی دکمه قرمز رنگ کلیک نمایید.
- o بازگشت : با کلیک بر روی این دکمه بدون انجام کار خاصی به صفحه لیست موضوعات بازگردانده خواهید شد.

نکته ۱) در در صورتی که دکمه های سبز یا زرد را کلیک نماید مورد به دانشجو ارسال می شود تا دانشجو موارد ارسال یا استاد راهنمای دیگری انتخاب نماید.

بررسی موضوع و پیشنهاد همکاری دانشجو- استاد راهنمای دوم :

برای مشاهده لیست موضوعات و دانشجویان می توانید یکی از مسیرهای زیر را انتخاب نمایید. مسیر اول ) در پنل کاربری کلیک بر روی دکمه «تعداد زمینه های موضوعی» (تصویر 1-۲-۵ شماره ۳) مسیر دوم ) موس را بر روی منوی اصلی (تصویر 1-۲-۵ شماره ۵) نگهدارید و مسیر استاد راهنما  $\blacklozenge$  راهنمای دوم بررسی موضوعات کلیک کنید.

> با پیموندن هریک از دو مسیر لیست دانشجویان و موضوعات آنها برای شما باز خواهد شد. جهت ادامه مراحل می توانید به بخش تایید موضوع توسط استاد راهنمای اول مراجعه نمایید. بررسی موضوع و پیشنهاد همکاری دانشجو- استاد مشاور اول :

برای مشاهده لیست موضوعات و دانشجویان می توانید یکی از مسیرهای زیر را انتخاب نمایید. مسیر اول ) در پنل کاربری کلیک بر روی دکمه «تعداد زمینه های موضوعی» (تصویر 1-۲-۵ شماره ۳) مسیر دوم ) موس را بر روی منوی اصلی (تصویر 1−۲-۵ شماره ۵) نگهدارید و مسیر استاد مشاور  $\blacklozenge$  مشاور اول بررسی موضوعات کلیک کنید.

> با پیموندن هریک از دو مسیر لیست دانشجویان و موضوعات آنها برای شما باز خواهد شد. جهت ادامه مراحل می توانید به بخش تایید موضوع توسط استاد راهنمای اول مراجعه نمایید. بررسی موضوع و پیشنهاد همکاری دانشجو- استاد مشاور دوم :

برای مشاهده لیست موضوعات و دانشجویان می توانید یکی از مسیرهای زیر را انتخاب نمایید. مسیر اول ) در پنل کاربری کلیک بر روی دکمه «تعداد زمینه های موضوعی» (تصویر 1-۲-۵ شماره ۳) مسیر دوم ) موس را بر روی منوی اصلی (تصویر ۱-۲-۵ شماره ۵) نگهدارید و مسیر استاد مشاور  $\blacklozenge$  مشاور دوم بررسی موضوعات کلیک کنید. با پیموندن هریک از دو مسیر لیست دانشجویان و موضوعات آنها برای شما باز خواهد شد.

جهت ادامه مراحل می توانید به بخش تایید موضوع توسط استاد راهنمای اول مراجعه نمایید.

نتیجه بررسی مدیر گروه :

روند بررسی برای استاد راهنمای اول:

 در صورتیکی استاد راهنمای دوم و یا یکی از مشاوران موضوع را رد نماید موضوعات جهت اصالح به دانشجو انتقال داده خواهد می شود و در ضما استاد راهنمای اول نیز برای مشاهده نظرات سایر اساتید می تواند به مسیر » استاد راهنما بررسی موضوعات رد شده توسط سایر اساتید « برود.

در این صفحه لیست موضوعات و نظرات اساتید را مشاهده خواهد نمود.

 در صورتیکی مدیرگروه موضوع را رد نماید موضوعات جهت اصالح به دانشجو انتقال داده خواهد می شود و در ضما استاد راهنمای اول نیز برای مشاهده نظر مدیرگروه می تواند به مسیر » استاد راهنما بررسی موضوعات رد شده توسط مدیرگروه « برود.

در این صفحه لیست موضوعات و نظرات اساتید را مشاهده خواهد نمود.

مشاهده آرشیو موضوعات دانشجویان :

جهت مشاهده آرشیو موضوعات دانشجویان می توانید به مسیر » استاد راهنما آرشیو موضوعات دانشجویان من » بروید در این بخش لیستی از موضوعات ارسالی توسط دانشجویان و جزئیات نظردهی خود را در آنجا مشاهده خواهید نمود.

بررسی پروپوزالهای ارسالی دانشجویان:

پس از اینکه دانشجو فرم اطالعات پروپوزال خود را تکمیل نمایید اطالعات برای بررسی های بیشتر به استاد راهنمای اول آن دانشجو ارسال می شود.

برای مشاهده لیست پروپوزالهای ارسالی می توانید یکی از مسیرهای زیر را انتخاب نمایید. مسیر اول ) در پنل کاربری کلیک بر روی دکمه «تعداد پروپوزالهای ارائه شده» (تصویر 1-۲-۵ شماره ۳) مسیر دوم ) موس را بر روی منوی اصلی (منوی سمت راست) نگهدارید و مسیر استاد راهنما ⁄ بررسی پروپوزالها کلیک کنید.

با پیموندن هریک از دو مسیر لیست پروپوزالهای ارسالی دانشجویان برای شما باز خواهد شد.

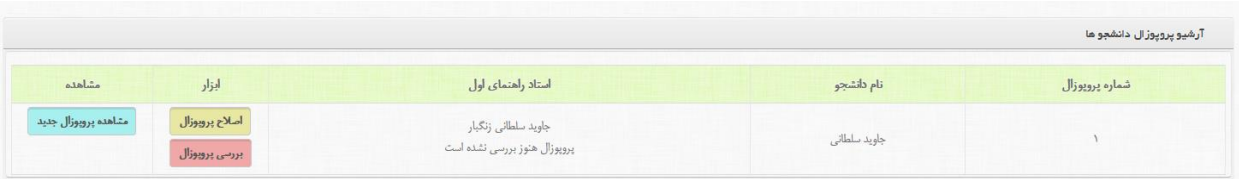

## تصویر 7-2-1 ( لیست پروپوزالهای ارسالی منتظر پاسخ

در فرم مذکور شما شاهد 3 دکمه با رنگهای مختلف می باشد که کاربرد هریک به صورت زیر می باشد:

 مشاهده پروپوزال جدید: برای مشاهده کامل پروپوزال ارسال دانشجو و همچنین دانلود فایل فیزیکی پروپوزال باید بر روی این دکمه کلیک نمایید تا پنجره اطالعات پروپوزال نمایش داده شود.

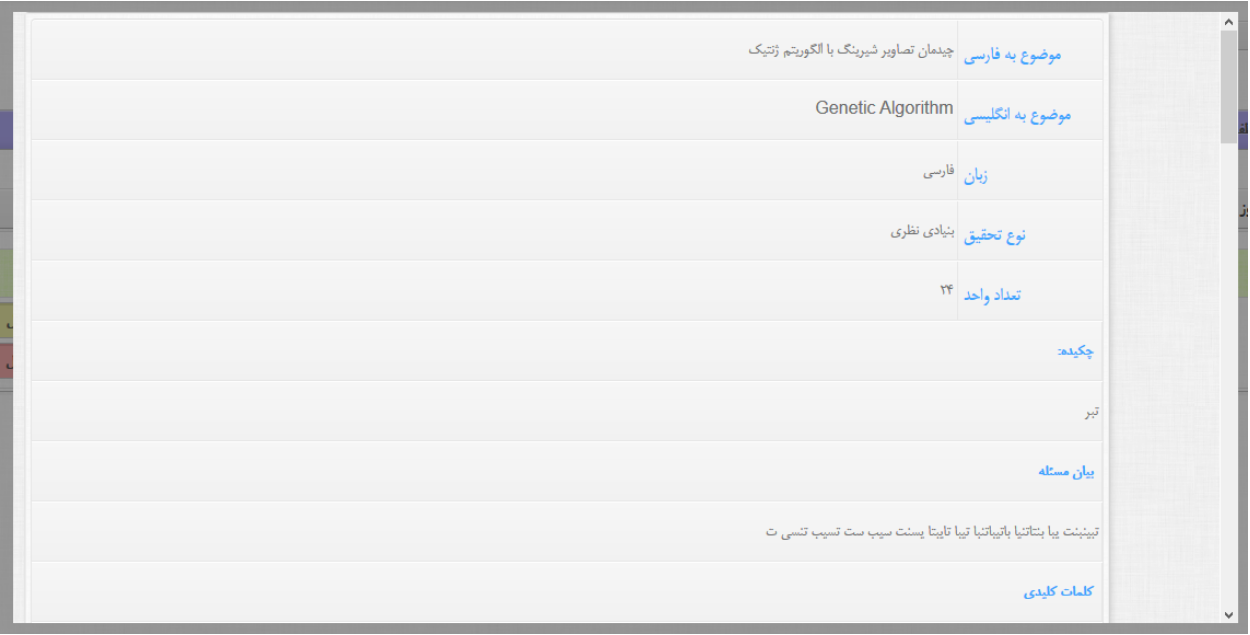

تصویر 8-2-1 ( نحوه نمایش پروپوزال جدید

- اصالح پروپوزال : در صورتیکه شما خود می خواهید بخشی از پروپوزال را اصالح نمایید و دیگر ارسال مجدد برای دانشجو نباشد می توانید از این قسمت پروپوزال را اصالح نمایید.
- بررسی پروپوزال: جهت اعمال نظر خود برای پروپوزال و در صورت نیاز راهنمایی جهت اصالح موارد پروپوزال بر روی این دکمه کلید نمایید.

نکته ) در صورتیکه این پروپوزال اولین پروپوزال اصلاح شده باشد در پایین دکمه آبی رنگ با عنوان «مشاهده پروپوزال جدید« دکمه ای دیگری با عنوان »مشاهده پروپوزال شماره : 1« قابل مشاهده است که شما قادر خواهید بود تا نظرات خود را برای پروپوزال قبلی دانشجو را مشاهده نمایید.

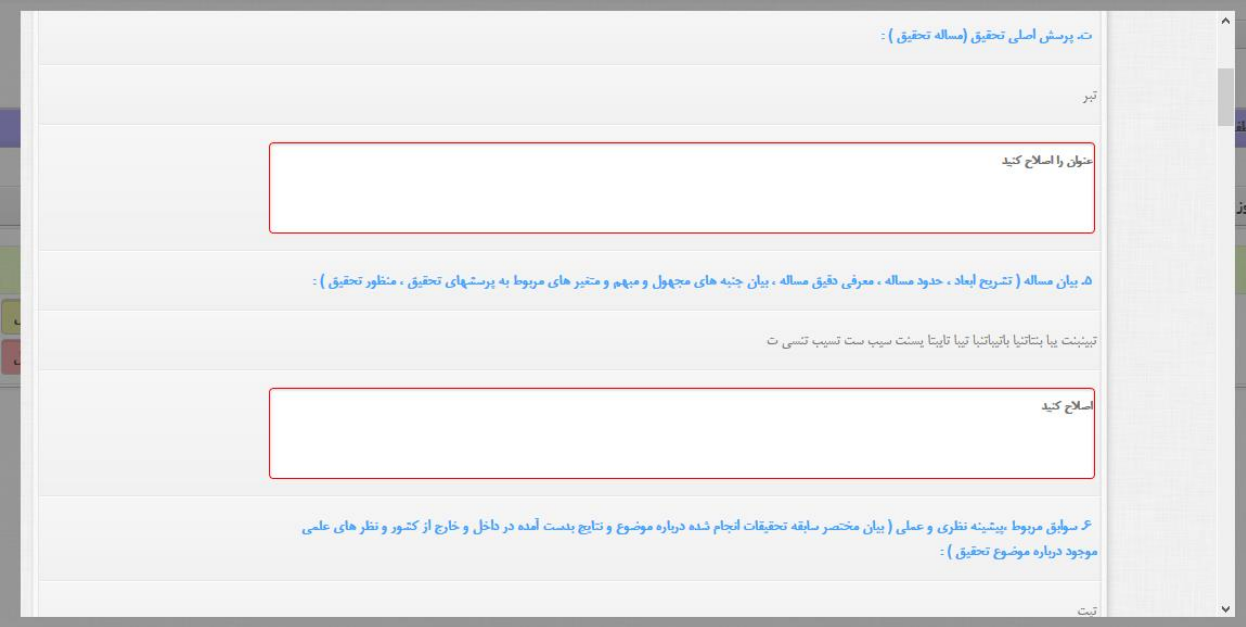

تصویر 9-2-1 ( نحوه نمایش پروپوزال قبلی با نظرات استاد

با کلیک بر روی دکمه قرمز رنگ پنجره ای جهت اعمال نظر بر روی پروپوزال ارسالی باز می شود. که در آن پس از هر عنوان و متن وارده توسط دانشجو و باکسی جهت درج نظر استاد راهنما قرار داده شده است که نظر خود را مخصوص آن قسمت درج نمایید.

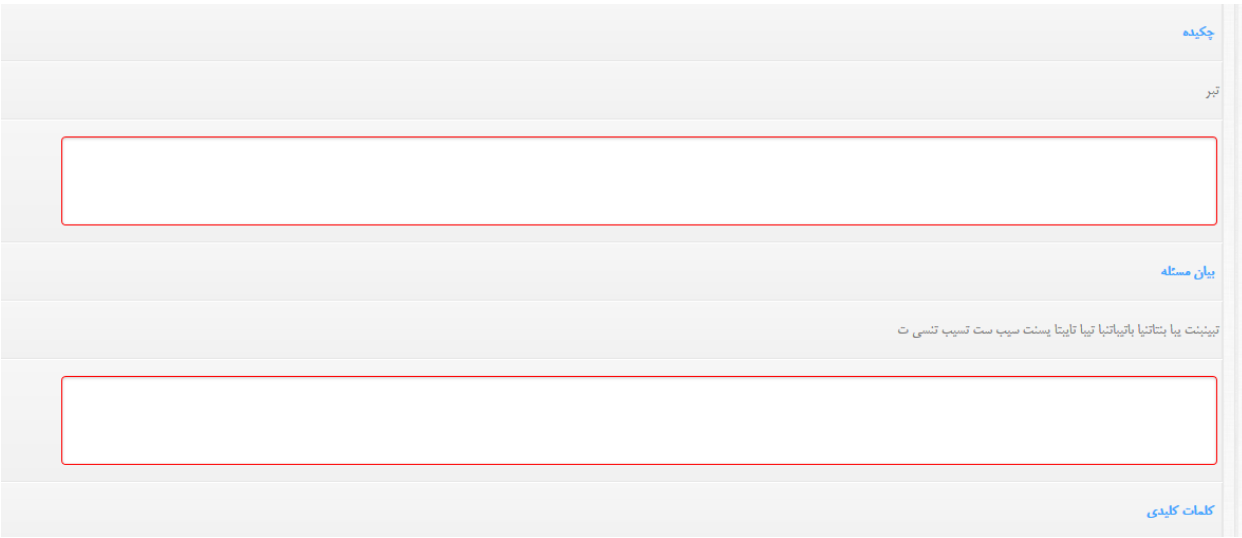

تصویر 10-2-1 ( محل درج نظر استاد راهنما برای هر قسمت

در پایین همان برگه شما شاهد سه دکمه می باشید که باید جهت اعمال نظر نهایی خود یکی از آنها را فشار دهید.

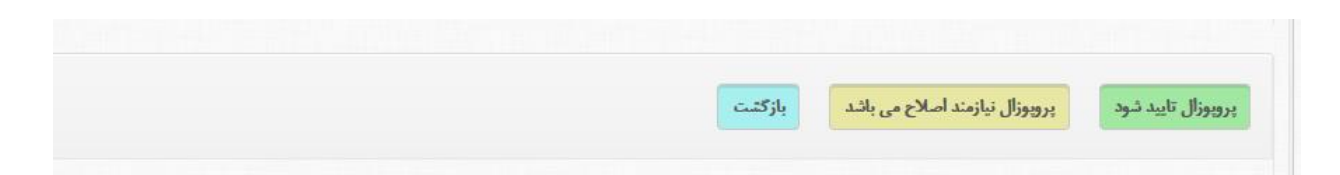

تصویر 11-2-1 ( دکمه های پایین فرم بررسی پروپوزال

- پروپوزال تائید شود: با کلیک بر روی این دکمه شما پروپوزال ارسالی دانشجو را تائید می کنید که پس از تائید شما و در صورت عدم وجود مشاور یا راهنمای دوم پروپوزال به شورای تخصصی گروه ارسال می شود تا آنها نیز این مورد را بررسی نماییند. ولی در صورت وجود مشاور یا استاد راهنمای دوم قبل از ارسال به شورای تخصصی آنها نیز باید پروپوزال را تائید نمایند.
- پروپوزال نیازمند اصالح می باشد : با کلیک بر روی این دکمه شما پروپوزال را به دانشجو ارسال می نمایید تا اصالحات مد نظر شما را روی پروپوزال اعمال نماید و سپس مجددا آن را برای بررسی به پنل کاربری شما ارسال نمایید.

نکته ) در هر مرحله یعنی مشاوران یا استاد راهنمای دوم نیز بر روی این دکمه کلیک نمایند این روند از ابتدا آغاز خواهد شد.

بازگشت: بدون درج هیچ نظری به لیست پروپوزالهای ارسالی دانشجو انتقال خواهید یافت.

پس از اعمال نظر بر روی پروپوزال خاصی آن پروپوزال از این لیست حذف خواهد شد و جهت مشاهده مجدد آن باید مسیر استاد راهنما آرشیو پروپوزالها کلیک نمایید. تا لیست تمامی پروپوزالهای اعمال نظر شده را مشاهده نمایید.

نکته ) مشاوران جهت اعمال نظر بر روی پروپوزال باید مسیر استاد مشاور  $\blacklozenge$  بررسی پروپوزالها را بپیمایند و هچنین جهت مشاهده پروپوزالهای اعمال نظر کرده خود (که به عنوان مشاور در آنها فعالیت داشته اند) بر روی استاد مشاور آرشیو پروپوزالها کلیک نمایند تا لیست های مورد نظر برای مشاوران باز شود.

# مشاهده گزارشات ارسالی دانشجو :

برای مشاهده گزارشات ارسالی دانشجویان که برای روند کاری یا پیشرفت و یا مشکالت مورد نظر، دانشجو ارسال نموده است باید استاد راهنما بر روی منوی استاد راهنما گزارشات ارسالی دانشجویان کلیک نماید و مشاوران نیز باید بر روی منوی استاد مشاور گزارشات ارسالی دانشجویان کلیک نماید .

| جهت جستجو کلیک کنید |            |                   |      |
|---------------------|------------|-------------------|------|
| نام خانوادگی        | نام دانشجو | شماره دانشجویی    | رديف |
| سلطانى              | جاويد      | <b>I TTT AFVA</b> |      |

تصویر 12-2-1 ( نمایش لیست گزارشات به تفکیک دانشجویان

در فرم باال با کلیک بر روی مشاهده جزئیات گزارش لیست فایل های ارسالی را مانند شکل 12-2-1 مشاهده خواهید نمود که با کلیک بر روی عنوان فایل مورد نظر را می توانید دانلود نمایید.

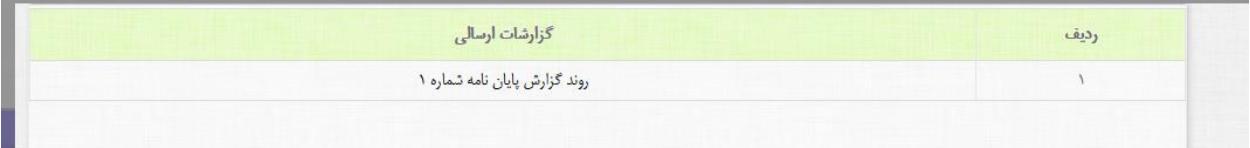

تصویر 13-2-1 ( نمایش لیست فایلهای ارسالی دانشجو

بررسی و اظهار نظر در مورد پروپوزالهای شورا :

برای اظهار نظر در مورد پروپوزالها به عنوان عضوی از شوراها می توانید یکی از دو مسیر زیر را انتخاب نمایید. مسیر اول ) در پنل کاربری کلیک بر روی دکمه «تعداد پروپوزال جهت بررسی در شورا» (تصویر ۱-۲-۵ شماره ۳) مسیر دوم ) موس را بر روی منوی اصلی (منوی سمت راست) نگهدارید و مسیر شوراها  $\blacklozenge$  بررسی پروپوزال کلیک کنید.

با پیموندن هریک از دو مسیر لیست پروپوزالهای ارسالی از شوراها برای شما باز خواهد شد.

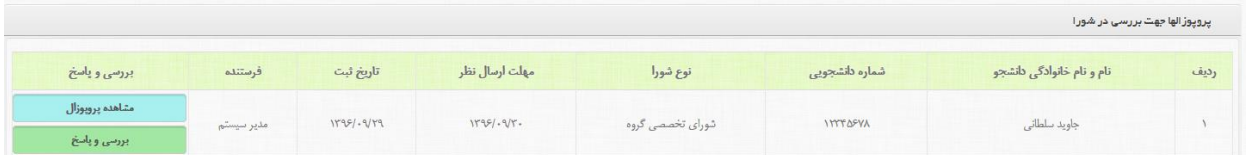

تصویر 14-2-1 ( لیست پروپوزالهای ارسالی از شوراها

در فرم مذکور شما شاهد 2 دکمه با رنگهای مختلف می باشد که کاربرد هریک به صورت زیر می باشند.

مشاهده پروپوزال : جهت نمایش اطالعات پروپوزال ارسالی برای بررسی و پاسخ

 بررسی و پاسخ: برای اعمال نظر بر روی پروپوزال ارسالی باید بر روی این دکمه کلیک نمایید تا فرم پاسخ دهی برای شما نمایان گردد.

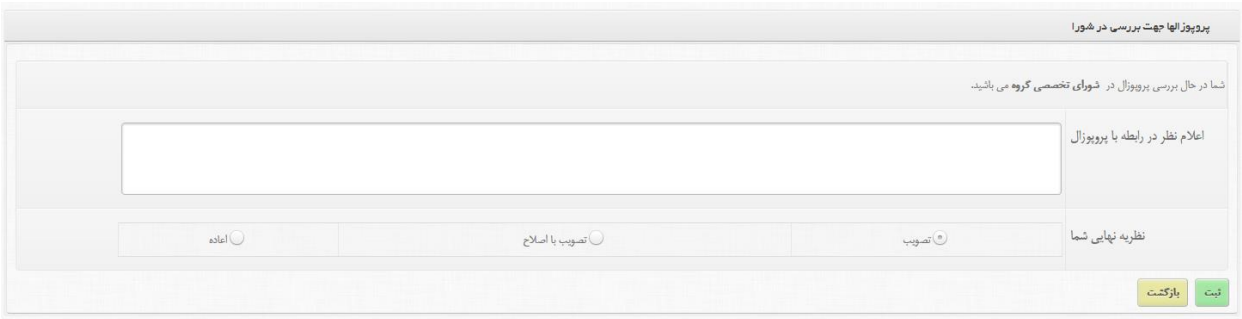

تصویر 15-2-1 ( فرم نظردهی برای پروپوزال ارسالی از شوراها

همانطور که در تصویر باال مشاهده می کنید در اولین سطر عنوان شورا قید شده است )برای مثال در تصویر باال شورای تخصصی گروه این پروپوزال را جهت اعمال نظر ارسال کرده است). در سطر بعدی شما توضیحات مورد نیاز خود را در این کادر وارد نمایید و در سطر بعد نظر نهایی خود را در مورد پروپوزال یکی از سه حالت موجود (تصویب ، تصویب با اصلاح و اعاده) را انتخاب نموده و در نهایت بر روی دکمه ثبت کلیک می نماید تا اطلاعات در سیستم ثبت گردد.

نکته ) در صورتی که مدت زمان پاسخ دهی برای پروپوزال سپری شده باشد شما قادر به مشاهده و پاسخ برای آن پروپوزال نخواهید بود.

# بخش سوم ( مدیران و سایر گروه های دسترسی

بخش 1-2( ورود مدیران به پنل کاربری:

مدیران برای ورود به کنترل پنل خود باید بر روی دکمه «مدیران» کلیک نمایید.

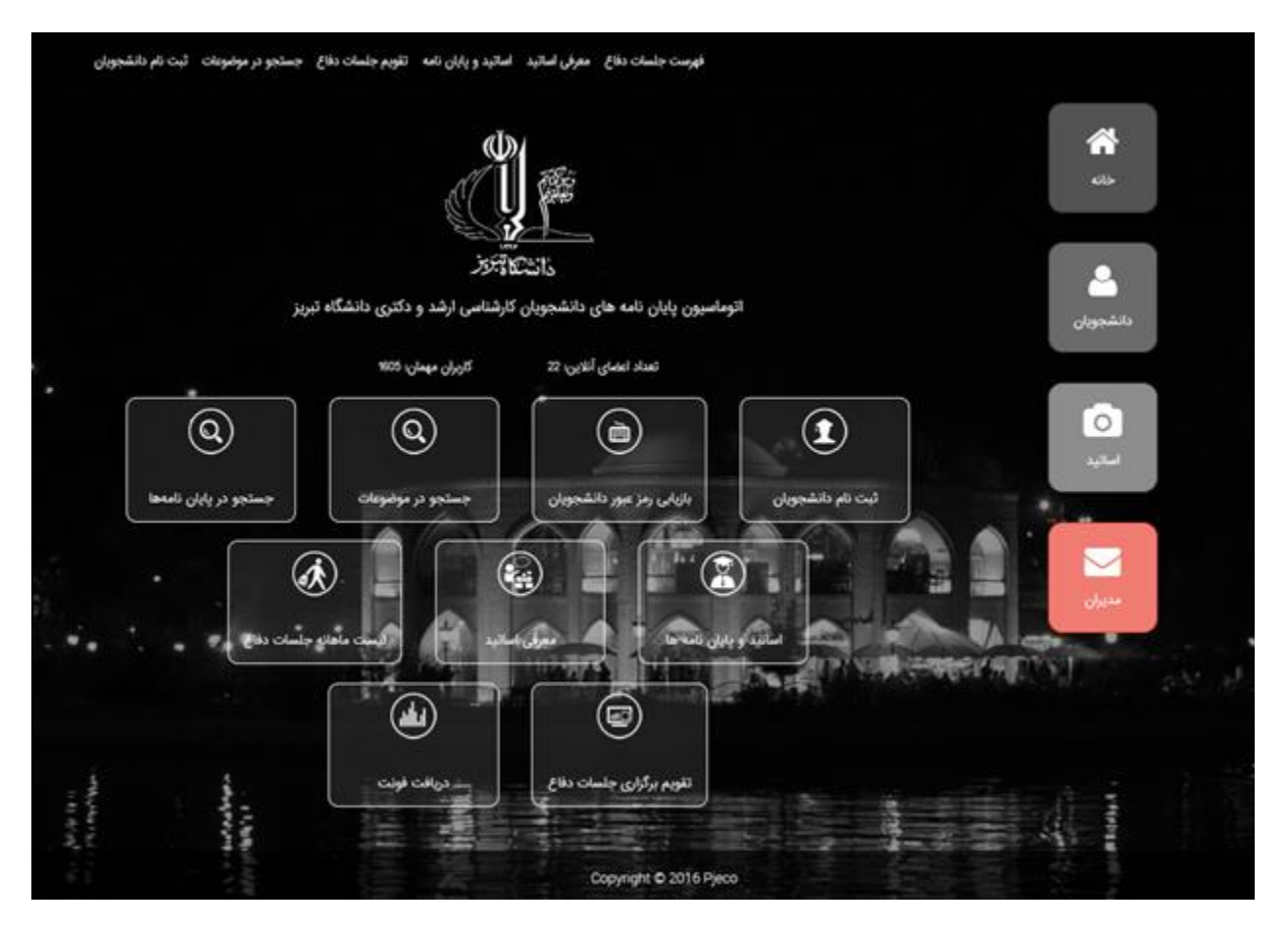

تصویر 1-2-1 ( محل قرار گیری دکمه مدیران

با کلیک برروی این دکمه فرم ورود به پنل کاربریتان باز می شود و شما می توانید با وارد کردن نام کاربری و کلمه عبور (که مدیریت در اختیارتان قرار داده است) وارد سیستم شوید.

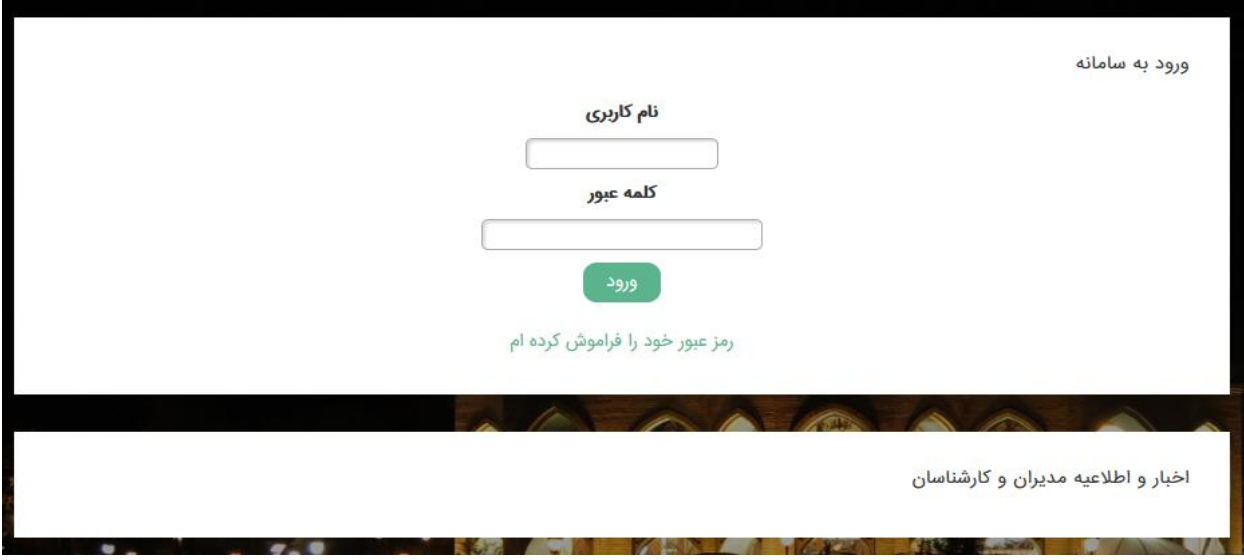

تصویر 2-2-1 ( فرم ورود مدیران

### بخش 2-2( پنل کاربری

پس از وارد کردن صحیح نام کاربری و رمز ورود وارد پنل کاربری خود خواهی شد که به شکل زیر است:

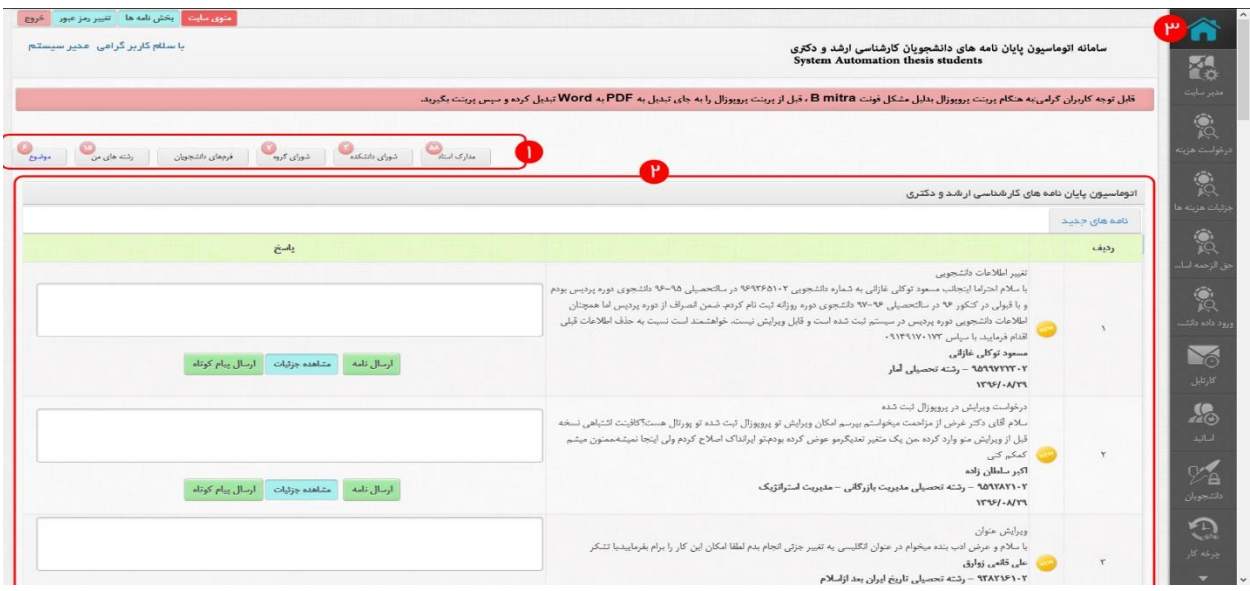

تصویر 1-2-3 ( پنل کاربری مدیران

آشنایی با پنل کاربری )براساس شماره های موجود روی تصویر(:

1( دسترسی سریع به کارهای انجامی برای مدیریت که تعداد موارد نیز با رنگ قرمز مشخص شده است. این بخش بصورت اتوماتیک کم و زیاد خواهد شد و کاربر می تواند با کلیک بر روی آن موارد را بررسی نماید. 2( بخش اتوماسیون اداری: این بخش به منظور مشاهده پیام های دریافتی از سوی دانشجویان و اساتید می باشد که در همین قسمت نیز می توانید پاسخ آنها را بدهید. 3( منوی اصلی سایت

بررسی موضوعات :

برای بررسی موضوعات تائید شده توسط استاد راهنمای دانشجو مدیر گروه باید یکی از دو مسیر زیر را انتخاب نماید.

> مسیر اول ( کلیک بر روی موضوعات )تصویر 1-2-3 – شماره 1( مسیر دوم ) منوی اصلی : چرخه کار **ک**ے مدیر گروه **کے بررسی موضوعات پیشنهادی**

با پیمایش هر یک از مسیرهای زیر مدیرگروه می تواند لیست موضوعاتی که برای وی ارسال شده است را مشاهده نماید.

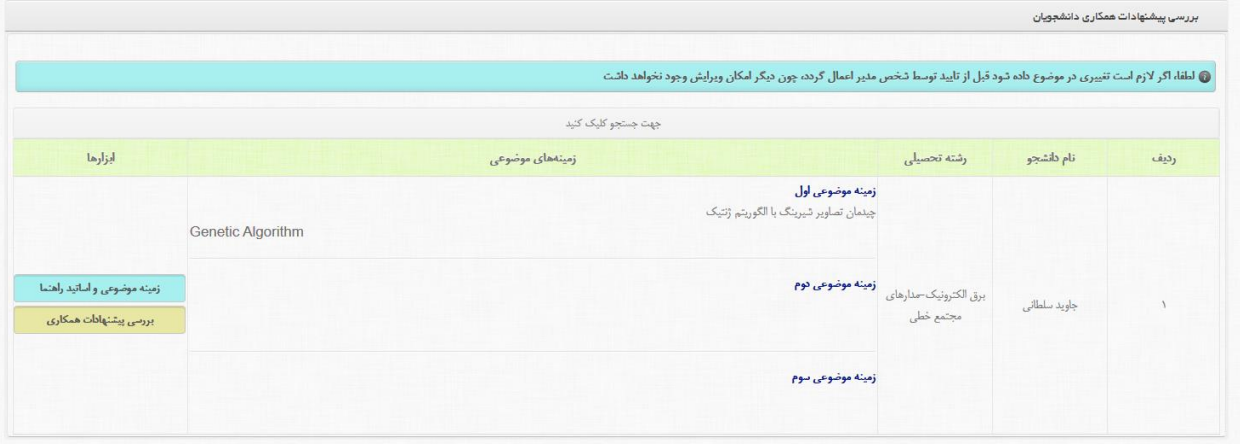

تصویر 2-2-3 ( لیست موضوعات ارسالی دانشجویان

نکته : در صورتی که استاد راهنما موضوع را تائید کرده باشد و مدیر گروه موضوع را مشاهده نکند به یکی از دالیل زیر است :

1( استاد راهنمای دوم و یا مشاوران موضوع را تائید نکرده اند. 2( رشته فعلی برای مدیرگروه انتخاب نشده است. )جهت مشاهده رشته های تعریف شده برای شما باید واردمسیر » چرخه کار مدیر گروه رشته های تعریف شده برای شما « شوید(

دکمه ها :

 زمینه های موضوعی و اساتید راهنما : با کلیک بر روی این دکمه اطالعات موضوعات ارسالی دانشجو لیست اساتید راهنما و مشاور برای این دانشجو قابلیت مشاهده می باشد. بررسی پیشنهادات همکاری : برای اعمال نظر مدیر گروه بر روی موضوع انتخابی استاد راهنما و دانشجو باید بر روی این دکمه کلیک نماید که با کلیک بر روی آن فرم زیر نمایش داده خواهد شد.

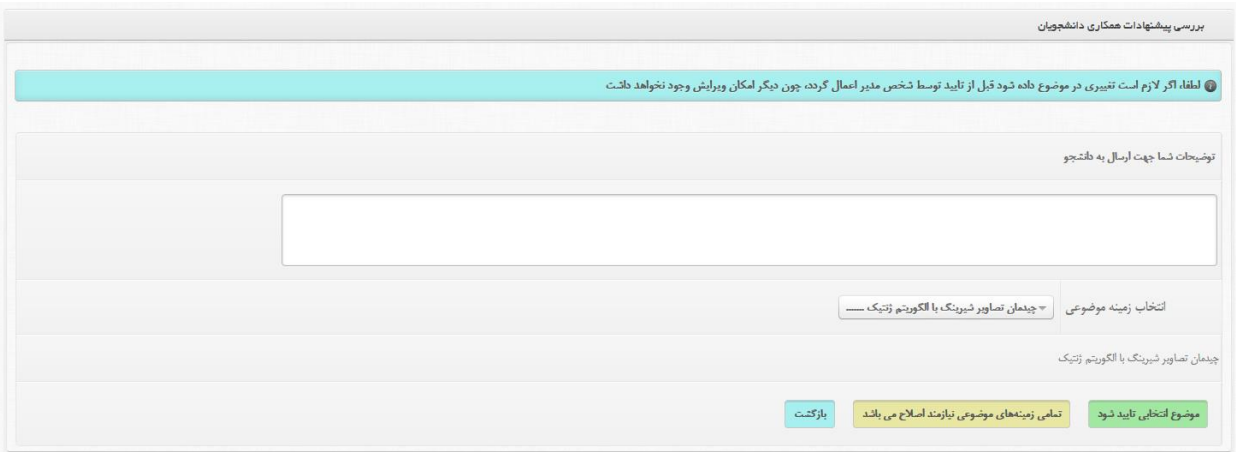

تصویر 3-2-3 ( فرم اعمال نظر مدیرگروه

بخش های این فرم شامل:

- توضیحات شما جهت ارسال به دانشجو: در این قسمت هرگونه نظری که مدیر گروه در مورد موضوعات برای دانشجو دارد را وارد می کند.
- انتخاب زمینه موضوعی : همواره یک موضوع در این قسمت نمایش داده می شود )موضوعی که استاد راهنما تایید کرده است(
	- دکمه ها:
- o موضوع انتخابی تایید شود: با کلیک بر روی دکمه سبز رنگ در صورتی که مدیر گروه موضوع را تایید کند به پنل کاربری دانشجو برگردانده خواهد شد تا دانشجو پروپوزال خود را ثبت نماید.
- o تمامی زمینههای موضوعی نیازمند اصالح می باشد : در صورتی که موضوعات پیشنهادی دانشجو را رد نمایید باید بر روی این دکمه زرد رنگ کلیک نمایید. که باز پایان نامه به پنل کاربری دانشجو انتقال داده می شود تا موضوع را اصالح و یا موضوع دیگری را ارائه نماید.
- o بازگشت : با کلیک بر روی این دکمه بدون انجام کار خاصی به صفحه لیست موضوعات بازگردانده خواهید شد.

جهت مشاهده آرشو موضوعات و پاسخ های مربوطه می توانید وارد مسیر » چرخه کار مدیر گروه آرشیو موضوعات تایید شده« شوید.لیستی همانند شکل 2-2-3 را مشاهده خواهید نمود.

شورای تخصصی گروه :

این بخش در قسمت چرخه کار شورای تخصصی گروه می باشد و امکانات موجود در این شورا عبارتند از :

- ثبت نظر شورا گروه: برای ثبت نظر بر روی پروپوزالهای که برای بار اولین بار و یا قبال پروپوزال دانشجو اعاده شده باشد مورد استفاده قرار می گیرد.
- اصالح نظر شورا گروه: این قسمت برای ویرایش نظر ثبت شده در حد اصالح مشخصات جلسه می باشد. یعنی نتیجه اصلی (اعاده، تصویب و یا تصویب با اصلاح) قابل ویرایش نیست.
	- آرشیو نظرات شورای گروه : پس از ثبت نظر برای پرو پوزال به این قسمت ارسال می شود تا در آینده بتوان نظرات را مشاهده نمود.
	- پروپوزال در مرحله شورای گروه : از این قسمت برای ارسال پروپوزال به اعضاء شورا استفاده می شود.
		- اصالح تاریخ شورای گروه : در این قسمت تنها می توانید تاریخ تشکیل جلسه را تغییر دهید.
- رشته به رشته پروپوزال در مرحله شورای گروه : در این بخش می توانید پروپوزالها را به تفکیک رشته مشاهده نمایید.
	- بررسی مجدد پروپوزالهای تصویب با اصالح : در این قسمت پروپوزالهای که قبال توسط شورا تصویب با اصالح شده و به دانشجو جهت اعمال اصالحات ارسال شده می باشند.

# ثبت نظر شورایی گروه :

پس از بررسی پروپزال توسط استاد راهنما و مشاوران، پروپوزال برای بررسی بیشتر به شورای تخصصی گروه ارسال می شود. برای مشاهده پروپوزالهای رسیده به شورای تخصصی گروه می توانید یکی از مسیرهای زیر را بپیمایید.

 در صفحه اصلی در قسمت دسترسی های سریع بر روی شورای گروه )در دایره قرمز تعداد پروپوزالهای موجود در این قسمت را نشان داده می شود) کلیک نمایید تا لیست تمامی پروپوزالها را مشاهده نمایید. از منوی اصلی سمت راست واردمسیر « چرخه کار  $\rightarrow$  شورای تخصصی گروه  $\rightarrow$  ثبت نظر شورای  $\triangleright$ تخصصی گروه » شوید.

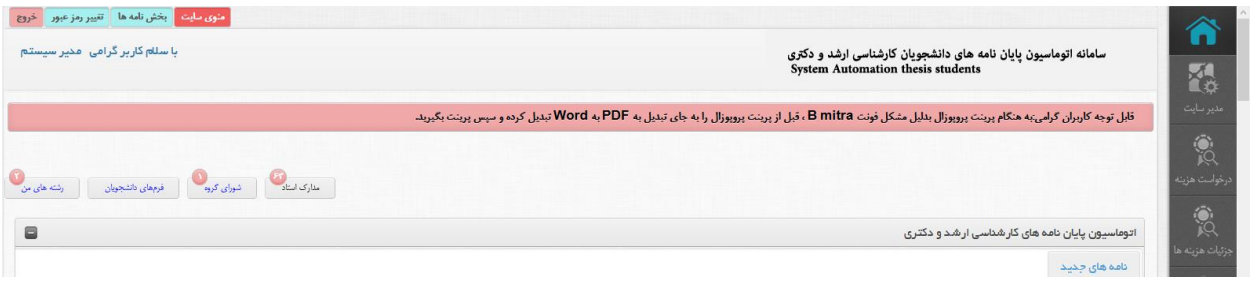

## تصویر 4-2-3 ( محل قرار گیری شورای گروه در صفحه اصلی

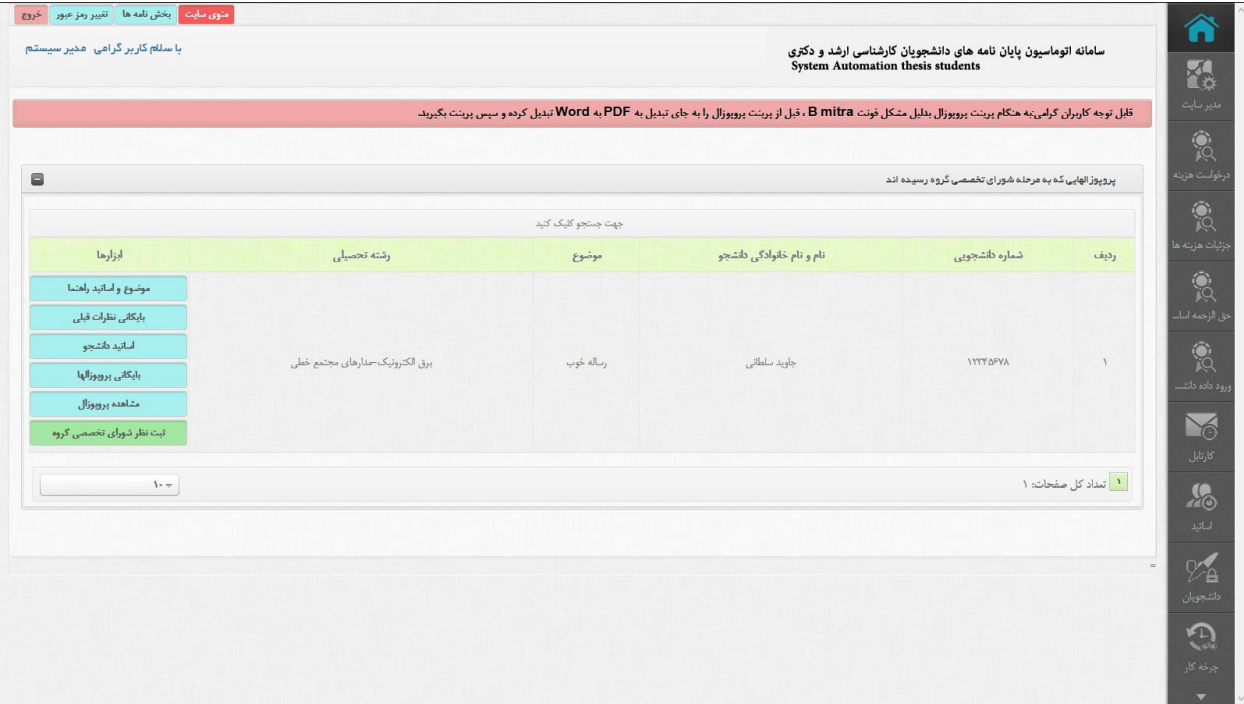

تصویر 5-2-3 ( فرم پروپوزالهای رسیده به شورای تخصصی گروه

همان طور که در تصویر 5-2-3 مشاهده می کنید در این لیست عالوه بر اطالعات نمایشی اولیه پروپوزال چندین دکمه نیز وجود دارد که وظایف آنها به شرح زیر می باشد:

- موضوع و اساتید راهنما: نمایش اطالعات موضوع و زمان تائید توسط استاد راهنما و مدیرگروه را نمایش می دهد.
- بایگانی نظرات قبلی : اگر این دانشجو قبال نیز پروپوزالی را برای شورای فرستاده باشد با کیلک بر روی این دکمه نظرات قبلی را برای پروپوزالهای قبلی این دانشجو مشاهده می فرمایید.
- اسایتد دانشجو : لیست اساتید دانشجو را که شامل استاد راهنماها و استاد مشاور می شود را نشان می دهد.
- بایگانی پروپوزالها : در این قسمت شما قادر به مشاهده و دانلود پروپوزالهای قبلی دانشجو می باشید.
- مشاهده پروپوزال: با کلیک بر روی این دکمه پروپوزالی را که هم اکنون جهت نظر دهی به این شورا ارسال شده است را مشاهده می کنید.
- ثبت نظر شورای تخصصی گروه: با کلیک بر روی این دکمه شما می توانید نظر شورا را برای این پروپوزال ثبت نمایید.

پس از کلیک بر روی دکمه سبز رنگ با فرم زیر روبرو خواهید شد که نظر شما را ثبت خواهد نمود.

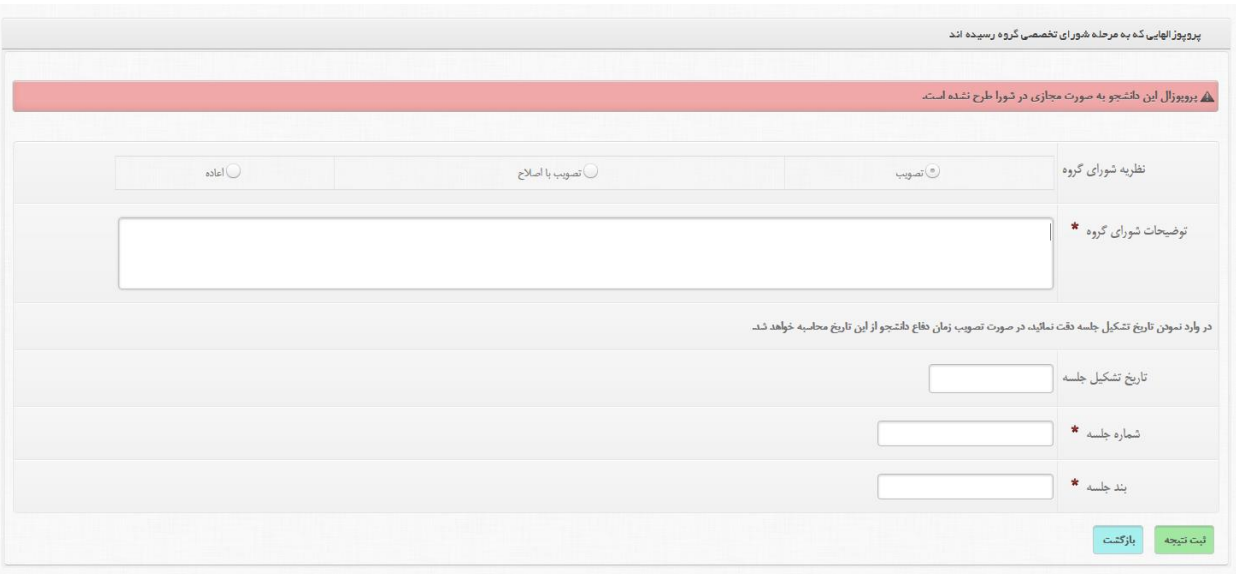

تصویر 6-2-3 ( فرم نظر دهی شورای تخصصی گروه

نکته ) برای راحتی کار حتما موارد درخواستی را کامل پر کنید و در فیلدها موارد را به صورت درخواست شده وارد نماید. برای مثال تاریخ تشکیل جلسه : 1396/09/28 درست است و ورود به صورت 28 آذر 1396 غلط می باشد.

نکته ) در صورتیکه پروپوزال دانشجو را در لیست مذکور مشاهده نمی کنید به یکی از دلایل زیر می باشد:

- پروپوزال توسط استاد راهنما تایید ولی مشاور تائید نکرده است.
	- رشته دانشجو برای کاربری شما ثبت نشده است.
	- پروپوزال دانشجو قبال تصویب با اصالح شده است.
	- قبال نظری برای این پروپوزال در شورا ثبت شده است.

نکته) امکان اصلاح نظر اصلی (اعاده ، تصویب یا تصویب با اصلاح) به هیچ وجه وجود ندارد.

همانطور که مشاهده می کنید شما باید یکی از موارد موجود که شامل (تصویب ، تصویب با اصلاح ، اعاده) است بهمراه مشخصات جلسه تشکیل شده و توضیحات وارد نمایید و در آخر با کلیک بر روی دکمه »ثبت نتیجه« آن را به اطالع دانشجو برسانید.

بررسی روند کاری نظر دهی :

تصویب : در این صورت پروپوزال به صورت مستقیم به مرحله بعدی »« می رود و تنها دانشجو از تایید شورا آگاه خواهد شد.

تصویب با اصالح: در این صورت پروپوزال به دانشجو برگردانده خواهد شد تا موارد مورد اصالح را ویرایش نمایید و مجدداد این چرخه را طی نماید که در این صورت بعد از تایید استاد راهنما و مشاوران، شورای تخصصی گروه برای مشاهده این پروپوزال باید وارد مسیر » چرخه کار شورای تخصصی گروه بررسی مجدد پروپوزالهای تصویب با اصالح در شورای تخصصی گروه « شود. که در این مسیر نیز تمامی امکانات مانده شکل 5-2-3 و -3 2-6 می باشد.

اعاده : در این حالت پروپوزال به صورت کامل رد می شود و دانشجو باید پروپوزال دیگری را در سیستم ثبت نماید و پروپوزال جدید نیز روند فعلی را خواهد پیمود.

#### اصالح نظر شورا گروه:

در صورتی که توضیحات وارد شده در قسمت ثبت نظر نیازمند اصالح باشد می توانید با وارد شدن در این فرم و با انتخاب هر یک از پروپوزالها اطالعات جلسه و توضیحات را ویرایش نماید. الزم به ذکر است که در این قسمت نظر اصلی که شامل (تصویب، اعاده و تصویب با اصلاح) است را نمی توانید ویرایش نمایید. برای انجام این عملیات شما باید وارد مسیر « چرخه کار ← شورای تخصصی گروه ← اصلاح نظر شورای تخصصی گروه» شوید.

## آرشیو نظرات شورای گروه :

برای مشاهده تمام نظرات ثبت شده شورا می توانید وارد مسیر » چرخه کار شورای تخصصی گروه آرشیو نظرات شورای تخصصی گروه« شوید.

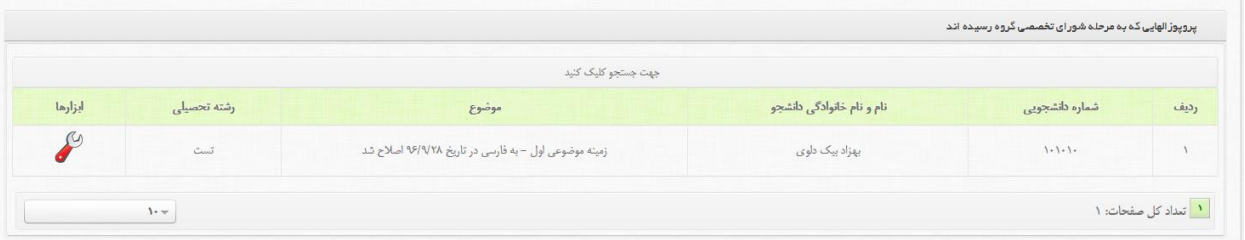

# تصویر 7-2-3 ( لیست آرشیو نظرات شورای تخصصی گروه

.<br>پرویوژ الهایی که به مرحله شور ای تخصصی گروه رسیده اند جهت جستجو كليك كنيد أبزأرها رشته تحصيلى نام و نام خانوادگی دانشجو شماره دانشجويى رديف موضوع .<br>بایگانی پروپوزالها چاپ پروپوزال .<br>اب صورتجلسه شورا*ی*: چاپ تعهد نامه متاهده بروبوزال أسأتيد دأنشجو بهزاد بیک دلوی  $\langle \cdot \rangle \cdot \rangle$  . زمینه موضوعی اول - به فارسی در تاریخ ۹۶/۹/۲۸ اصلاح شد .<br>مشاهده اساتید متباهده نظريه شمرا .<br>بایگانی نظرات قبلی .<br>چاپ فرم ابلاغ چاپ فرم قرارداد

با کلیک بر روی تصویر آچارفرانسه دکمه های مربوط به این بخش نشان داده می شود.

تصویر 8-2-3 ( لیست آرشیو نظرات شورای تخصصی گروه پس از کلیک بر روی آچارفرانسه توضیحات امکانات موجود در این بخش عبارتند از :

- بایگانی پروپوزالها : مشاهده و دانلود پروزالهای قبلی دانشجو که رد یا تصویب با اصالح شده اند.
- چاپ پروپوزال : جهت پرینت از پروپوزال فعلی که نظر برای آن ثبت شده است استفاده می شود.
- امکان چاپ فرماهای مورد نیاز در این مرحله که عبارتند از : صورتجلسه شورای تخصصی گروه، تعهد نامه ، فرم ابالغ و فرم قرارداد.
	- مشاهده پروپوزال : مشاهده پروپوزال نظر داده شده.
- اساتید دانشجو و مشاهده اساتید : هر دو امکان مشاهده اساتید راهنما و مشاور این دانشجو را فراهم می آورند.
	- مشاهده نظریه شورا : نظر ثبت شده شورا برای این پروپوزال را نمایش می دهد.

 بایگانی نظرات قبلی : با کلیک بر این قسمت امکان مشاهده نظرات اعضای شورا برای این پروپوزال ایجاد می شود.

پروپوزال در مرحله شورای گروه :

پروپوزالهای رسیده به بخش شورای گروه ابتدا باید به توسط اعضا گروه مورد بررسی قرار گیرند و سپس نظر نهایی در سیستم ثبت گردد. برای اینکه پروپوزال را به اعضاء شورا ارسال نمایید باید وارد مسیر » چرخه کار شورای تخصصی گروه آرشیو نظرات شورای تخصصی گروه« شوید. در این قسمت لیستی از پروپوزالهای که هنوز نظری برای آنها ثبت نشده است را مشاهده می کنید.

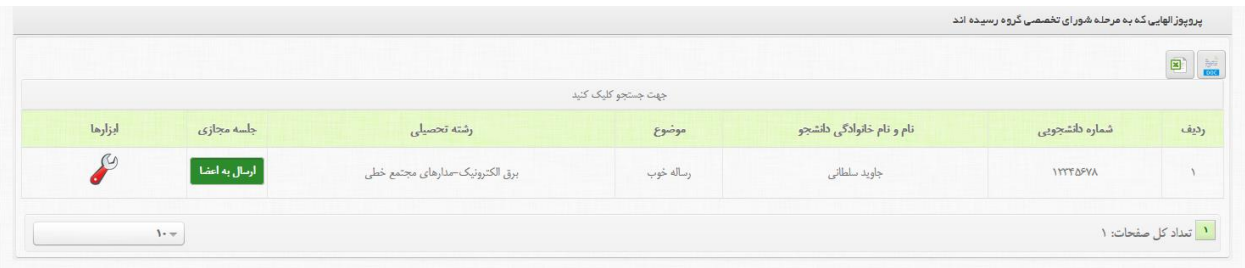

تصویر 9-2-3 ( لیست پروپوزال در مرحله شورای گروه

در لیست باال دو امکان برای شما وجود دارد اولین امکان وجود آچار فرانسه در بخش ابزار می باشد که با کلیک بر روی آن دکمه های بایگانی پروپوزالها ، چاپ پروپوزال، مشاهده پروپوزال، اساتید دانشجو ، بایگانی نظرات قبلی و چاپ تعهدنامه ظاهر می گردند.)فعالیتهای آنها قبل توضیح داده شده است.(

و امکان دیگر دکمه سبز رنگ با عنوان «ارسال به اعضا» می باشد. با کلیک بر روی آن فرمی مانند فرم زیر باز شده و شما قادر خواهید بود از لیست اساتید خود را انتخاب نموده و با تعیین زمان اعالم نظر آنها پروپوزال را به کارتابل (پنل کاربری) آن اساتید ارسال نمایید.

نکته) اگر رنگ دکمه «ارسال به اعضا» قرمز باشد نشانه این است که شما قبلا این پروپوزال را به اعضاء ارسال کرده اید.

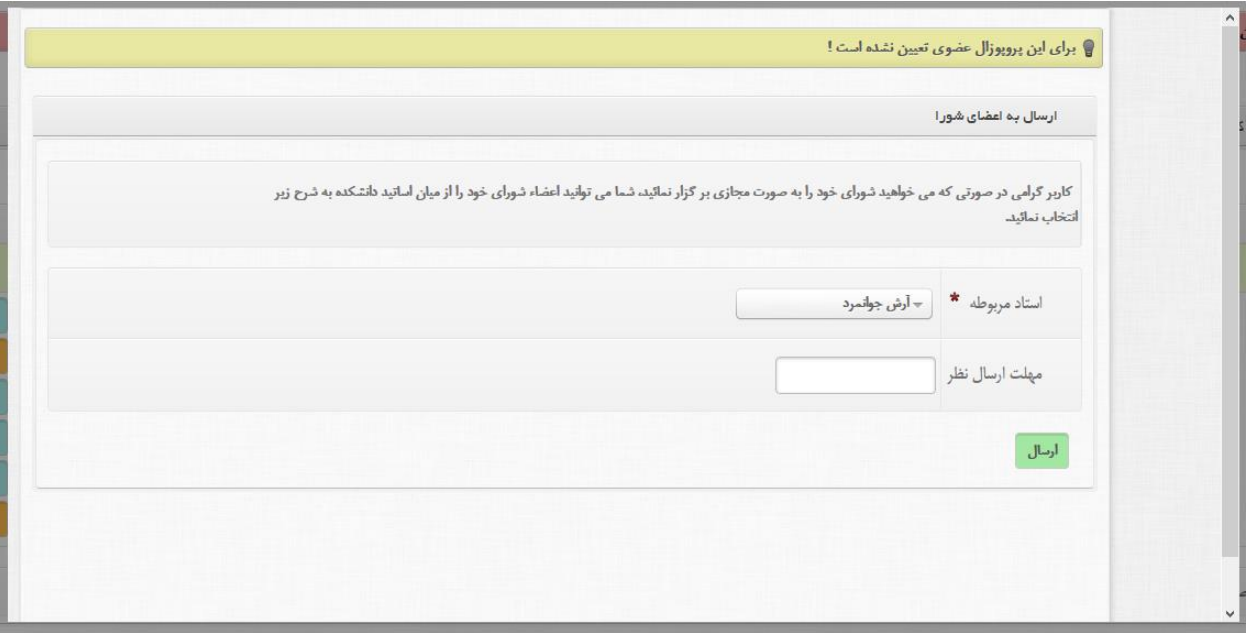

تصویر 10-2-3 ( فرم ارسال پروپوزال به اعضای شورا

نکته) در کادر مهلت ارسال نظر حتما مقدار ورودی به صورت تاریخ (۱۳۹۶/۰۹/۲۸) باشد و از وارد کردن عباراتی همچون یک هفته خود داری نمایید.

نکته) در هنگام ورود تاریخ دقت نماید چرا که اگر از زمان مهلت ارسال نظر بگذرد استاد انتخابی قادر به مشاهده پروپوزال جهت پاسخگویی نمی باشد.

نکته ) با هر بار کلیک بر روی ارسال لیست اعضا در همان صفحه نمایش داده می شود.

اصالح تاریخ شورای گروه :

در صورت نیاز به تغییر تنها تاریخ تشکیل جلسه می توانید وارد مسیر » چرخه کار شورای تخصصی گروه اصالح تاریخ شورای گروه« شوید. و در لیست مذکور با کلیک بر روی دکمه سبز رنگ با عنوان »اصالح تاریخ شورای تخصصی گروه« تنها تاریخ تشکیل جلسه را تغییر دهید.

رشته به رشته – پروپوزال در مرحله شورای گروه :

برای راحتی کار و ارسال پروپوزالها به اعضاء گروه می توانید از این قسمت استفاده کنید . در این قسمت پروپوزالها براساس رشته ها دسته بندی شده و در هربار فقط می توانید پروپوزالهای مربوط به یک رشته خاص را مشاهده نمایید.

#### بررسی مجدد پروپوزالهای تصویب با اصالح :

پس از اینکه شما پروپوزالی را تصویب با اصالح اعالم می کنید. آن پروپوزال به پنل کاربری دانشجو انتقال داده می شود تا موارد اشاره شده در شورای گروه رفع گردد و پس از ارسال و تایید اساتید راهنما و مشاور دانشجو مجددا به شورای گروه برگردانده می شود. در این شورا برای مشاهده مجدد این نوع پروپوزالها حتما باید به این قسمت وارد شوید تا این پروپوزال را مشاهده نمایید.

روند کاری در این قسمت نیز بمانند قسمت ثبت نظر شورای گروه می باشد.

شورای دانشکده :

این بخش در قسمت چرخه کار شورای دانشکده می باشد. نکته ) شرایط و نحوه فعالیت در این بخش نیز به مانند بخش شورای تخصصی گروه می باشد بنابراین جهت راهنمایی بیشتر به این قسمت مراجعه نمایید.

رئیس دانشکده :

این بخش در قسمت چرخه کار  $\blacklozenge$  رئیس دانشکده می باشد.

نکته ) شرایط و نحوه فعالیت در این بخش نیز به مانند بخش شورای تخصصی گروه می باشد بنابراین جهت راهنمایی بیشتر به این قسمت مراجعه نمایید.

شورای پژوهشی دانشکده :

این بخش در قسمت چرخه کار رئیس دانشکده می باشد.

نکته ) شرایط و نحوه فعالیت در این بخش نیز به مانند بخش شورای تخصصی گروه می باشد بنابراین جهت راهنمایی بیشتر به این قسمت مراجعه نمایید.

نکته ) اگر رشته دارای شورا پژوهشی نباشد این مرحله نیاز نمی باشد.

کد پایانه ها:

در قسمت کد پایان نامه ها چندین زیر منو موجود می باشد که هریک دارای وظایف خاصی می باشد. این زیر منو ها عبارتند از:

#### پروپوزال در مرحله کد پایان نامه

در این قسمت مدیران سیستم می توانند دانشجویانی که به این مرحله رسیده اند را مشاهده نمایند ولی باید به این نکته توجه کرد که در این بخش و سایر بخش ها مدیران تنها می توانند دانشجویانی که رشته آنها برای ایشان ثبت شده است را مشاهده نمایند.

با ورود به این صفحه مدیران با لیستی از دانشجویان روبرو می شوند که در مقابل هر یک از دانشجویان تصویر آچارفرانسه مشاهده می شود که با کلیک بر روی آن امکاناتی مانند چاپ و یا مشاهده قابل رویت می باشد.

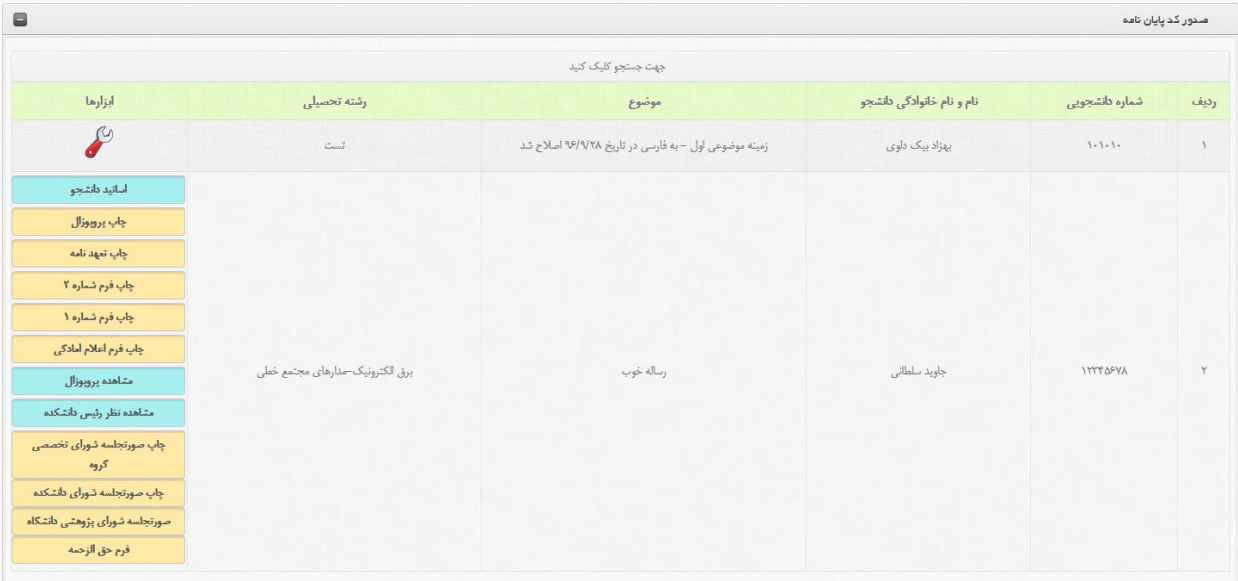

تصویر 11-2-3 ( لیست دانشجویان در مرحله کد پایان نامه

همان طور که مشاهده می کنید با کلیک بر روی آچار فرانسه تعداد دکمه نمایان می شود که وظیفه هریک عبارت است از :

- اساتید دانشجو: مشخصات هریک از اساتید راهنما و یا مشاور دانشجو قابل مشاهده است.
	- چاپ پروپوزال : آخرین پروپوزالی که تائید شده است قابل چاپ می باشد.
		- مشاهده پروپوزال : تنها آخرین پروپوزال مشاهده می شود.
- مشاهده نظر رئیس دانشکده: نظری که رئیس دانشکده ثبت نموده است را مشاهده می کنید.
- چاپ فرم ها : تعدادی دکمه جهت چاپ فرم های مورد نیاز در این مرحله که شامل فرم تعهدنامه، فرم شماره 2 ، فرم شماره 1 ، فرم اعالم آمادگی و فرم حق الزحمه هست.

 چاپ صورتجلسه ها: همچنین تعدادی دکمه جهت چاپ صورتجلسه های شورای تخصصی گروه ، شورای دانشکده و شورای پژوهشی وجود دارد. صدور کد پایان نامه

برای صدور کد پایان نامه باید شما وارد این مسیر » چرخه کار صدور کدپایانه « شوید. در این صفحه با لیست زیر روبرو می شوید که شامل تمامی دانشجویانی که تا رئیس دانشکده تایید شده اند و همچنین رشته ای مذکور برای کاربری شما تعریف شده اشت.

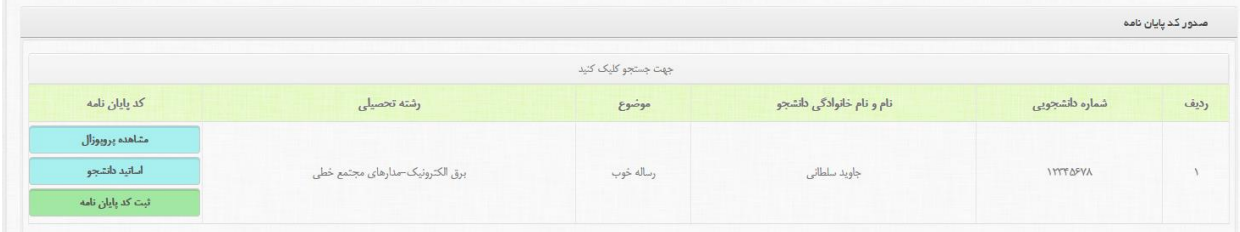

تصویر 12-2-3 ( لیست دانشجویان در صفحه صدور کد پایان نامه

همانطور که مشاهده می کنید در این صفحه سه دکمه موجود است که عبارتند از:

- مشاهده پروپوزال : پروپوزال تایید شده را می توانید مشاهده نمایید.
- اساتید دانشجو:: لیست اطالعات اساتید راهنما و مشاور دانشجو قابل مشاهده است.
	- ثبت کد پایان نامه: جهت ثبت کد پایان نامه .

برای ثبت کد پایان نامه باید بر روی دکمه سبز رنگ با عنوان »ثبت کد پایان نامه« کلیک نمایید تا صفحه مانند شکل 13-2-3 باز شود و در آن تاریخ و کد پایان نامه را ثبت نمایید.

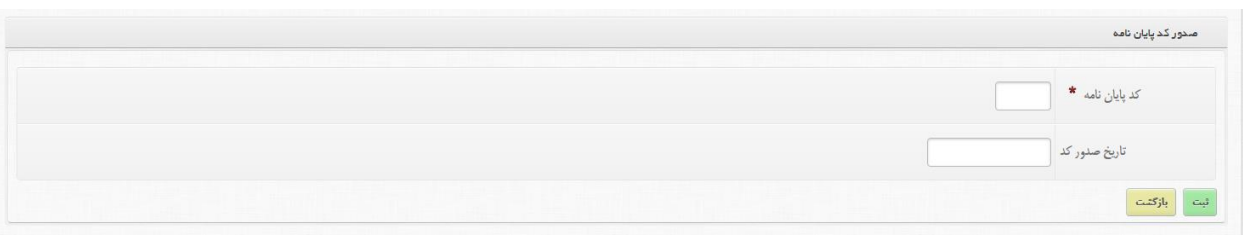

تصویر 12-2-3 ( فرم ثبت کد پایان نامه

# اصالح کد پایان نامه

در صورتیکه بنا به هر دلیل کد پایان نامه صحیح نباشد جهت ویرایش آن تاز مانیکی دفاع نشده باشد شما می توانید از این قسمت کد را اصالح نمایید. نکته) روش کاری و فرم مذکور دقیقا مانند صدور کد پایان نامه می باشد.

## آرشیو نظرات کد پایان نامه

برای مشاهده آرشیو کدهای صادر می توانید وارد این قسمت شوید که عالوه بر مشاهده کدهای صادره همچنین می توانید فرم های مشخص شده برای این بخش را نیز چاپ نمایید.

نکته) ظاهر و نحوه کاری مانند بخش پروپوزالها در مرحله کد پایان نامه می باشد.

پس از این مرحله دانشجو باید چکیده و پایان نامه خود را از بخش کنترل پنل خود در سیستم ثبت نمایید. بررسی چکیده پایان نامه :

برای بررسی چکیده و پایان نامه ارسال شده دانشجو یکی از دو مسیر زیر را انتخاب نماید. مسیر اول ) کلیک بر روی پایان نامه (تصویر ۳-۲-۱ – شماره ۱) (دسترسی های سریع) مسیر دوم ) منوی اصلی : چرخه کار  $\blacktriangleright$  چکیده، پایان نامه، فرمت روزنامه  $\blacktriangleright$  بررسی چکیده، پایان نامه، فرمت روزنامه

با پیمایش هر یک از مسیرهای زیر می تواند لیست پایان نامه های که برای شما ارسال شده است را مشاهده نماید.

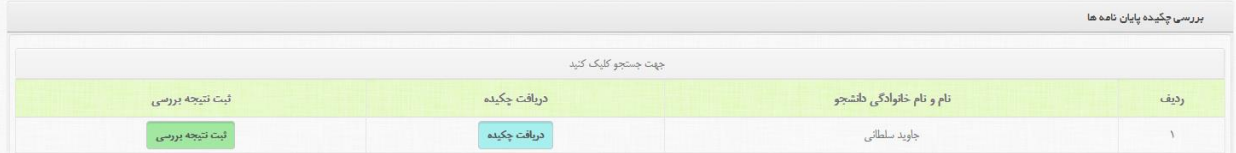

تصویر 13-2-3 ( لیست پایان نامه های ارسالی

در لیست باال دو دکمه وجود دارند که عبارتند از :

- دریافت چکیده: با کلیک بر روی این دکمه شما قادر خواهید بود تا چکیده آپلود شده دانشجو را دانلود نمایید.
	- ثبت نتیجه بررسی: برای ثبت نتیجه نهایی خود باید از این دکمه استفاده نمایید.

جهت ثبت نظر برای پایان نامه باید بر روی دکمه سبز رنگ با عنوان «ثبت نتیجه بررسی» کلیک نمایید تا فرم زیر برای اظهار نظر نمایش داده شود.

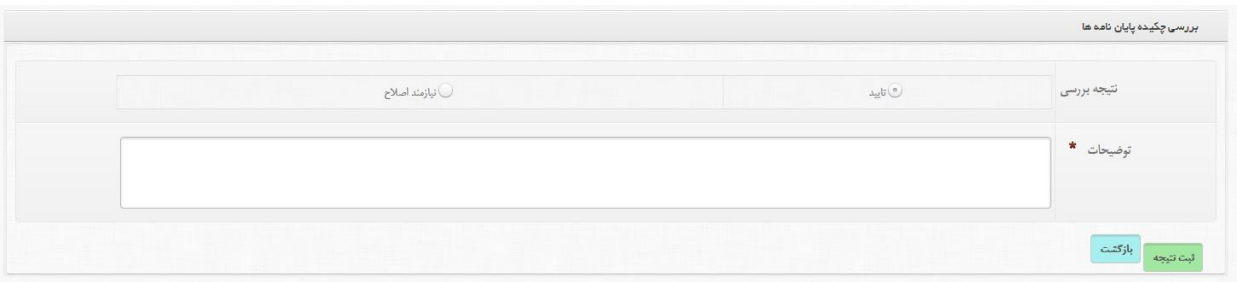

# تصویر 14-2-3 ( فرم ثبت نظر برای چکیده پایان نامه ارسالی

با توجه به فرم باال شما باید نظر نهایی خود را با انتخاب یکی از موراد باال که شامل:

- تایید: در این صورت چکیده تایید شده و به مرحله بعدی انتقال می یابد.
- نیازمند اصالح: در این صورت چکیده به دانشجو ارسال می شود تا اصالحات مد نظر شما برای آن اعمال شود و سپس مجددا دانشجو آن را جهت بررسی ارسال نمیاد.

است و در قسمت توضیحات شما باید توضحات یا اصالحات مد نظر خود را تایپ نمایید تا برای دانشجو نشان داده شود. در پایان نیز با کلیک بر روی دکمه ثبت نتیجه اطالعات تکمیلی شما در سیستم ثبت خواهد شد.

نکته ) در صورت نیاز به چکیده روزنامه و یا کل پایان نامه و همچنین سایر فرم های مورد نیاز شما باید وارد مسیر « چرخه کار  $\prec$  چکیده، پایان نامه، فرمت روزنامه  $\prec$  پروپوزالها در مرحله چکیده، پایان نامه، فرمت روزنامه « شوید. در این قسمت لیستی از پایان نامه ها به همراه دکمه های جهت دانلود و چاپ پایان نامه ، چکیده و چکیده روزنامه را مشاهده خواهید نمود.

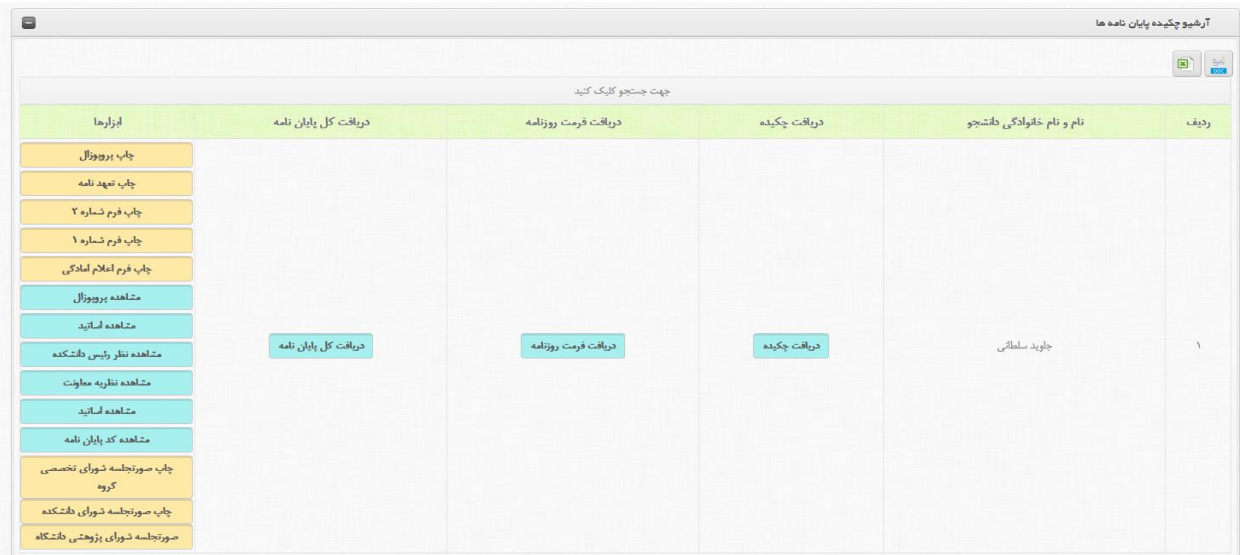

تصویر 15-2-3 ( لیست پایان نامه های ارسالی در این بخش

نکته) در صورت اظهار نظر بر روی چکیده ارسالی، این چکیده از لیست مذکور حذف شده و جهت مشاهده آن باید وارد قسمت آرشیو چکیده، پایان نامه، فرمت روزنامه بروید.

نکته ) در صورت نیاز به اصلاح نتیجه شما می توانید وارد بخش اصلاح چکیده، پایان نامه، فرمت روزنامه شوده و اطالعات را اصالح نمایید.

نکته ) در قسمت اصلاح تنها می توانید توضیحات را ویرایش نموده و نمی توانید نظر نهایی را تغییر دهید. انتخاب داور برای پایانامه :

> برای انتخاب داور برای جلسه دفاع دانشجو یکی از دو مسیر زیر را انتخاب نماید. مسیر اول ) کلیک بر روی تعیین داور (تصویر ۳-۲-۱ – شماره ۱) (دسترسی های سریع) مسیر دوم ) منوی اصلی : چرخه کار  $\div$  تعیین داوران جلسه دفاع  $\div$  تعیین داوران

با پیمایش هر یک از مسیرهای زیر می تواند لیست پایان نامه های که به این مرحله رسیده اند را مشاهده نماید.

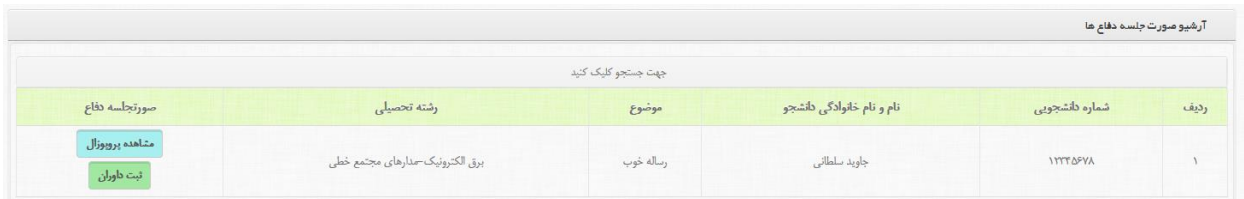

تصویر 16-2-3 ( لیست پایان نامه های ارسالی

در لیست باال دو دکمه وجود دارند که عبارتند از :

- مشاهده پروپوزال: پروپوزال تایید شده را نشان می دهد.
- ثبت داوران: برای ثبت داوران برای این پایان نامه باید از این دکمه استفاده نمایید.

جهت انتخاب داوران برای پایان نامه باید بر روی دکمه سبز رنگ با عنوان »ثبت داوران« کلیک نمایید تا فرم زیر برای انتخاب داوران نمایش داده شود.

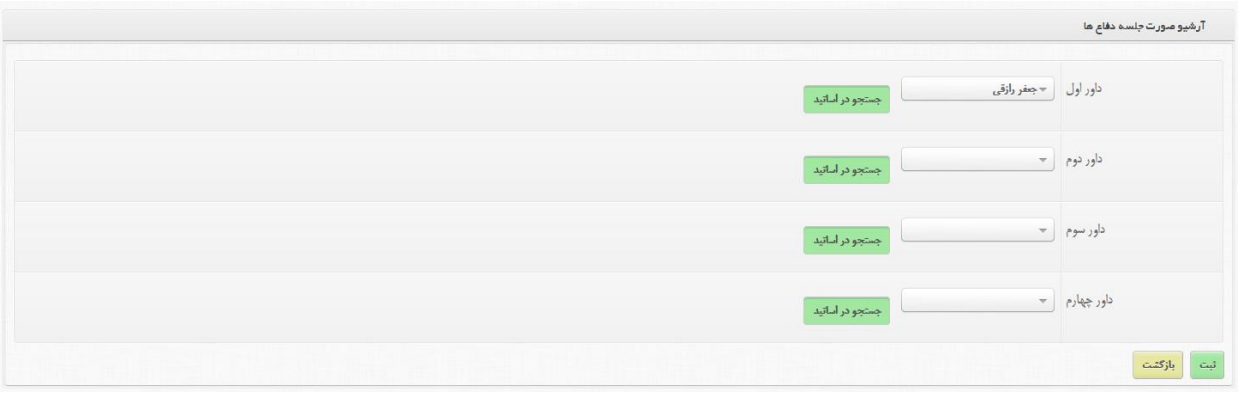

تصویر 17-2-3 ( فرم انتخاب داوران

همانطور که در فرم باال مشاهده می کنید شما قادر به انتخاب چهار داور برای جلسه دفاع می باشید. برای انتخاب استاد مورد نظر می توانید به دو روش زیراقدام نمایید:

- از منوی کشویی نام استاد را انتخاب نمایید
- با کلیک بر روی دکمه جستجو در اساتید لیست اساتید را مشاهده نموده و روی دکمه انتخاب کایک نمایید.

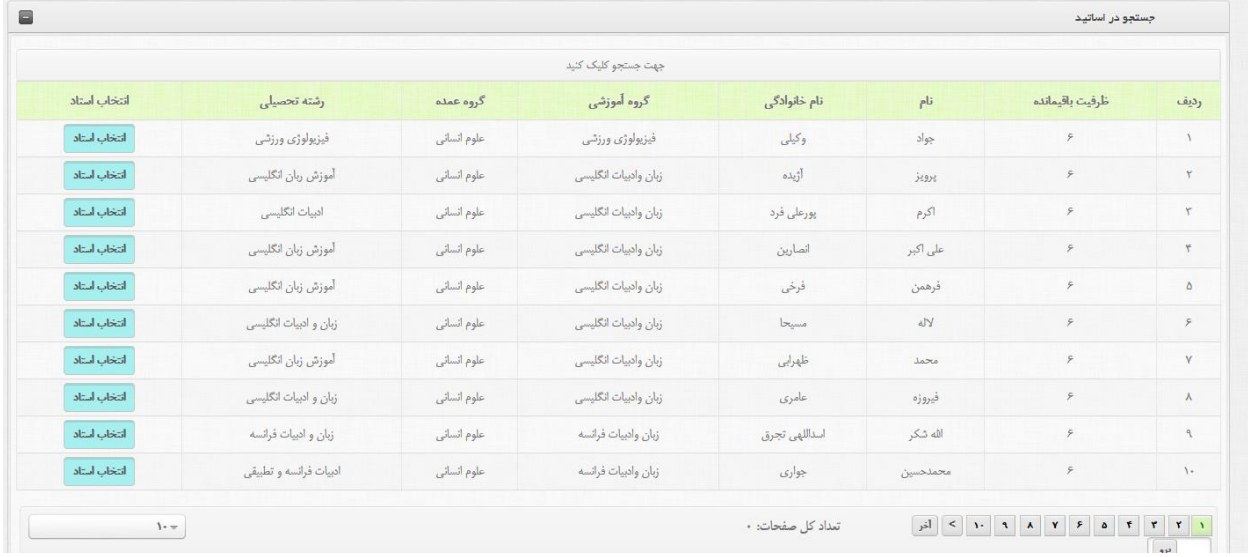

تصویر 18-2-3 ( لیست اساتید پس از کلیک بر روی جستجوی اساتید

پس از انتخاب داوران مدنظر خود با کلیک بر روی دکمه ثبت اطالعات را در سیستم ثبت نمایید.

انتخاب اتاق و زمان جلسه دفاع :

برای انتخاب اتاق و زمان جلسه دفاع دانشجو وارد مسیر » چرخه کار تعیین اتاق و زمان جلسه دفاع ثبت تعیین اتاق و زمان جلسه دفاع « شوید. با ورود به این قسمت لیست پایان نامه های که امکان تعیین جلسه دفاع را دارند، مشاهده می نماید.

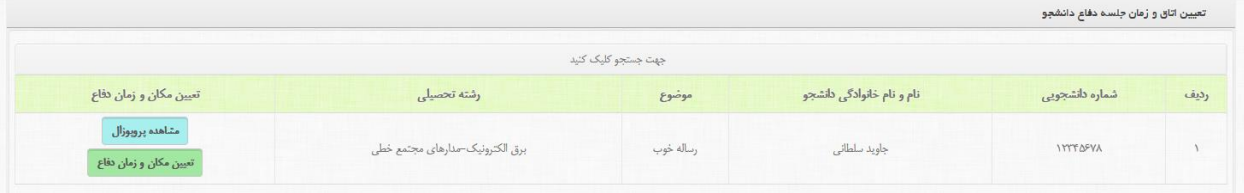

تصویر 19-2-3 ( لیست پایان نامه های ارسالی

در لیست باال دو دکمه وجود دارند که عبارتند از :

- مشاهده پروپوزال: پروپوزال تایید شده را نشان می دهد.
- تعیین مکان و زمان دفاع: برای ثبت جلسه دفاع برای این پایان نامه باید از این دکمه استفاده نمایید.

جهت تعیین مکان و زمان جلسه دفاع برای پایان نامه باید بر روی دکمه سبز رنگ با عنوان »تعیین مکان و زمان دفاع« کلیک نمایید تا فرم زیر برایتان نمایش داده شود.

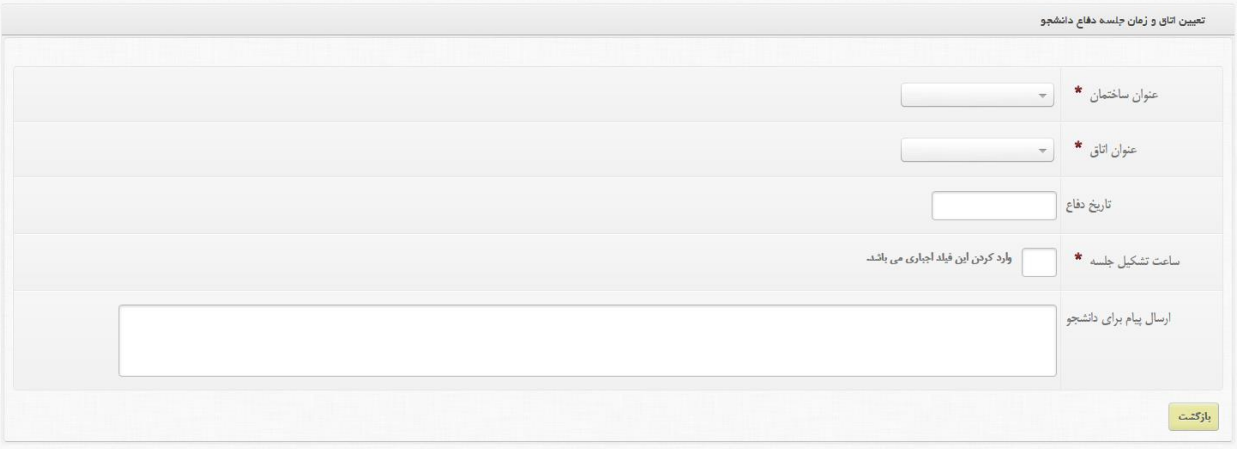

تصویر 20-2-3 ( فرم تعیین مکان و زمان جلسه دفاع

همانطور که در فرم باال مشاهده می کنید شما باید اطالعات موجود را که شامل عنوان ساختمان ، عنوان اتاق، تاریخ دفاع، ساعت تشکیل جلسه و ارسال پیام برای دانشجو )در صورت نیاز هر متنی را می توانید برای دانشجو ارسال نمایید) را پر نمایید و در آخر بر روی دکمه ثبت کلیک نمایید. نکته) در فرم بالا دکمه ثبت قابل مشاهده نیست و آن هم به دلیل عدم تعریف ساختمان در سیستم می باشد.